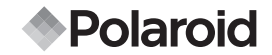

# **12.0 Megapixel della videocamera digitale t1242**

# **Guida per l'utente**

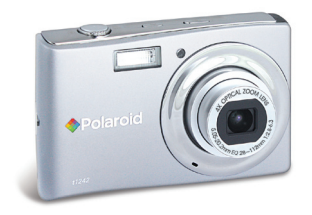

#### **Domande? Bisogno certo aiuto?**

Questo manuale dovrebbe aiutarlo a capire il nuovo prodotto

Se avete domande, denomini il nostro numero di servizio di cliente. Cerchi l'inserto con questa icona:

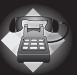

O chiamata: www.polaroid.com/support.

**DIGITAL QUALITY, POLAROID SIMPLICITY™**

# Sommario

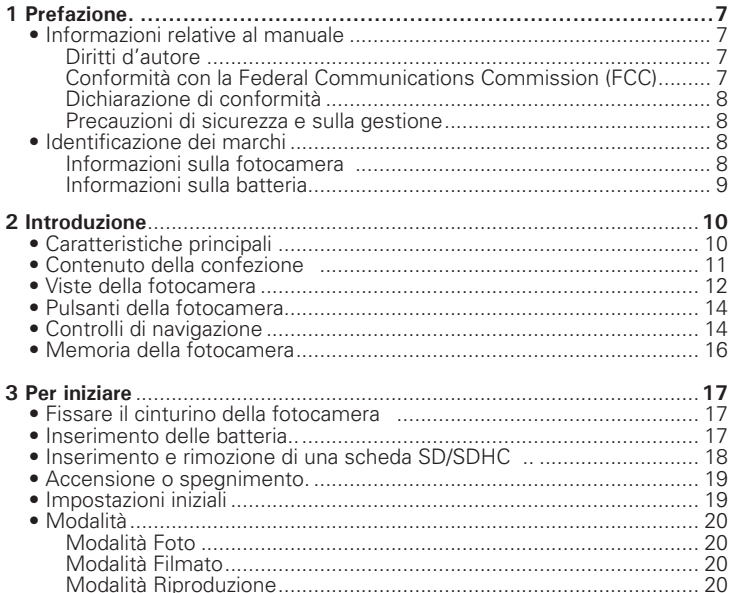

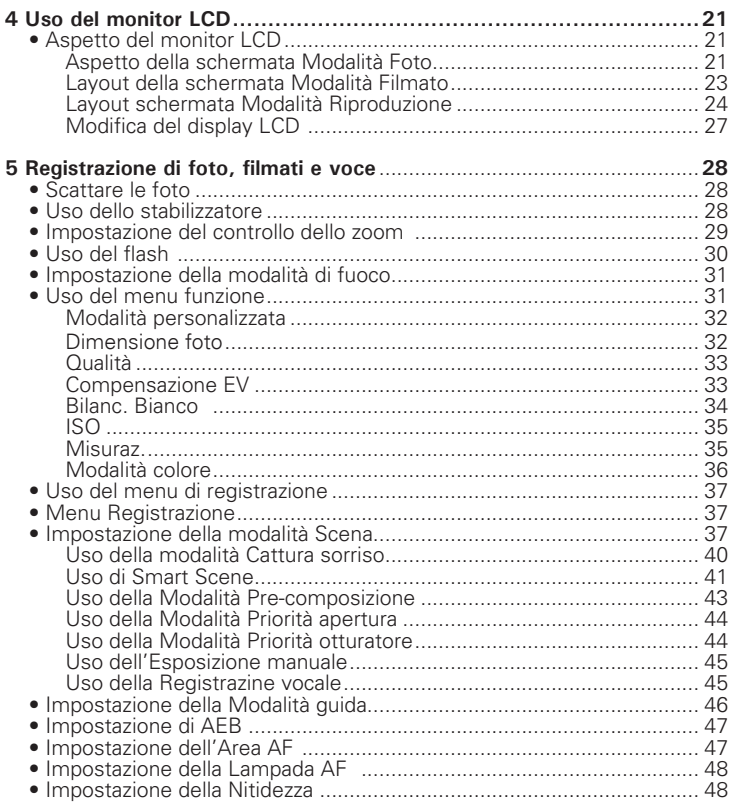

#### Guida per l'utente della videocamera digitale Polaroid t1242 www.polaroid.com

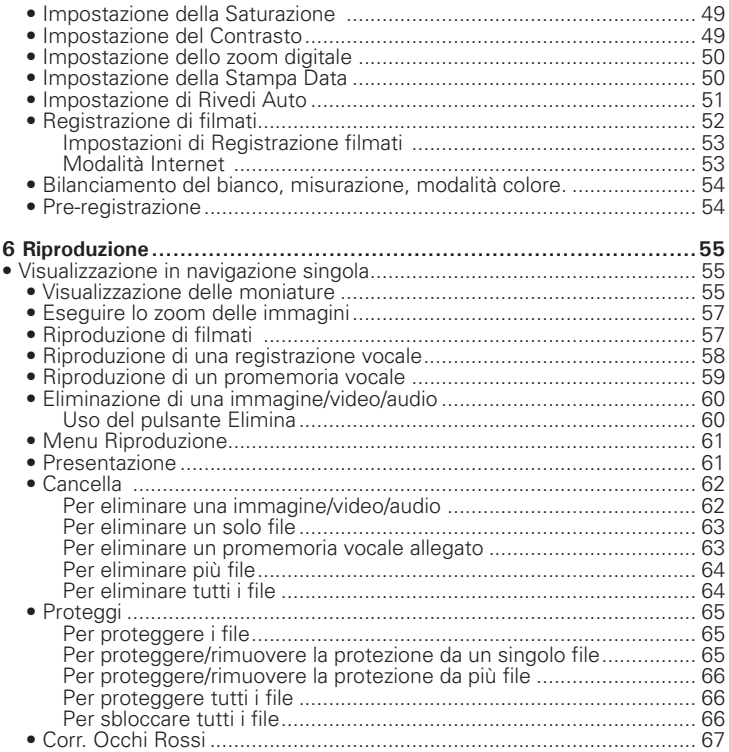

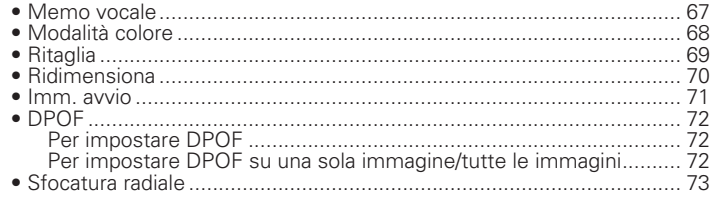

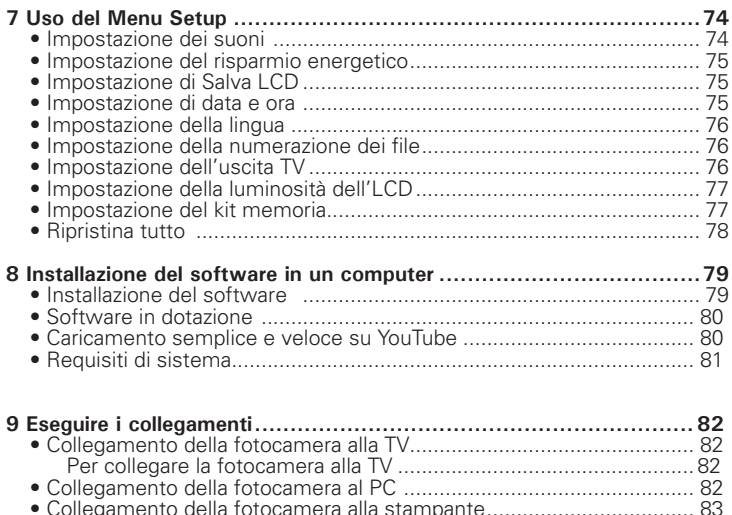

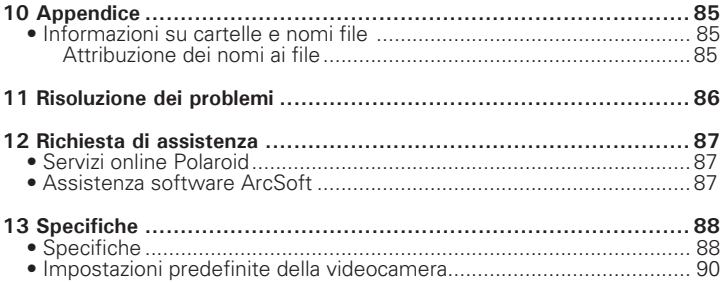

# **1 Prefazione**

#### **• Informazioni relative al manuale**

Il presente manuale ha come finalità quella di assistere l'utente nell'uso della nuova fotocamera digitale. Tutte le informazioni presentate sono il più possibile accurate anche se possono essere soggette a modifiche senza preavviso.

#### **• Diritti d'autore**

Il presente manuale contiene informazioni proprietario protette da copyright. Tutti i diritti sono riservati. Nessuna parte del presente manuale può essere riprodotta meccanicamente, elettronicamente o in qualsiasi altro modo e forma, senza la previa autorizzazione scritta da parte del costruttore. © Copyright 2010

#### **• Conformità con la Federal Communications Commission (FCC)**

Questa apparecchiatura è stata collaudata e trovata conforme ai limiti di un dispositivo digitale di Classe B, in conformità alla parte 15 delle Normative FCC. Questi limiti hanno lo scopo di garantire una protezione adeguata dalle interferenze dannose che possono originarsi quando l'apparecchiatura viene utilizzata in ambiente domestico. Questo prodotto genera, utilizza e può diffondere energia a radiofrequenza. Se non viene installato e utilizzato in conformità con le istruzioni del produttore, può dare luogo ad interferenze nella ricezione degli apparecchi radio. Non è comunque garantita l'assenza di interferenze in alcune installazioni. Qualora il prodotto dovesse provocare interferenze nella ricezione radiotelevisiva, soprattutto quando si spegne e si riaccende l'apparecchio, si consiglia di eliminare l'interferenza in uno dei seguenti modi:

- Orientare di nuovo o riposizionare l'antenna ricevente.
- Aumentare la distanza tra l'apparecchiatura e l'apparecchiatura ricevente.
- Collegare l'apparecchio a una presa di corrente diversa da quella a cui si è collegato il ricevitore.
- Rivolgersi al rivenditore o a un tecnico radio/TV esperto.

*Guida per l'utente della videocamera digitale Polaroid t1242 7 www.polaroid.com*

Avviso: È necessario usare un cavo di alimentazione di tipo schermato in modo da soddisfare i limiti per le emissioni imposte dalle FCC e per evitare possibile interferenze alla ricezione radio e televisiva. Utilizzare esclusivamente cavi schermati per il collegamento di dispositivi I/O al'apparecchiatura. Qualsiasi cambiamento o modifica non espressamente approvata dal costruttore potrebbe invalidare la garanzia e il contratto di assistenza.

# **• Dichiarazione di conformità**

Questo dispositivo è conforme alla parte 15 delle normative FCC. L'utilizzo è soggetto alle condizioni sequenti:

- Il dispositivo è tenuto a non generare interferenze.
- Il dispositivo deve accettare ogni interferenza ricevuta, incluse interferenze che potrebbero causare alterazioni del funzionamento.

# **• Identificazione dei marchi**

Windows 2000/XP/Vista sono marchi registrati di Microsoft Corporation negli Stati Uniti e/o altri paesi. Windows è un termine abbreviato che si riferisce al Sistema operativo Microsoft Windows. Tutte le altre società o nomi di prodotti sono marchi o marchi registrati di proprietà delle rispettive società.

# **• Precauzioni di sicurezza e sulla gestione**

Informazioni sulla fotocamera

- Non smontare o tentare di effettuare la manutenzione della fotocamera da soli.
- Non esporre la fotocamera a umidità o temperature estreme.
- Lasciare che la fotocamera si riscaldi quando si passa da una temperatura fredda a una temperatura calda.
- Non toccare l'obiettivo della fotocamera.
- Non esporre l'obiettivo alla luce diretta del sole per periodi prolungati.
- Non usare solventi chimici abrasivi, solventi per la pulizia o detergenti forti per pulire il prodotto. Strofinare il prodotto utilizzando un panno soffice leggermente umido.

# **• Informazioni sulla batteria**

- Spegnere la fotocamera prima di installare o rimuovere la batteria.
- Usare esclusivamente le batterie fornite o il tipo di batterie o caricatore fornito con la fotocamera. L'uso di altri tipi di batterie o caricatore può danneggiare l'apparecchiatura e invalidare la garanzia.
- Quando si utilizza la batteria agli ioni di litio nel prodotto, assicurarsi che sia inserita correttamente. L'inserimento della batteria capovolta potrebbe danneggiare il prodotto e causare possibili esplosioni.
- Quando la fotocamera viene usata per un periodo di tempo prolungato, è normale che il corpo della fotocamera si riscaldi.
- Scaricare tutte le immagini e non rimuovere la batteria dalla fotocamera quando viene riposta per un lungo periodo di tempo.
- Il tipo di batteria e il livello di carica della batteria possono causare il blocco dell'obiettivo. Assicurarsi di usare il tipo corretto di batterie e che siano completamente cariche.
- L'utilizzo di una batteria di diverso tipo può provocare esplosioni. Smaltire le batterie utilizzate seguendo le istruzioni.

**Aiuto di bisogno con la vostra macchina fotografica digitale?**

Denomini il nostro numero gratuito di servizio di cliente. Cerchi l'inserto con questa icona:

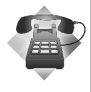

O chiamata www.polaroid.com.

# **2 Introduzione**

Grazie per avere acquistato questa fotocamera digitale innovativa.

Scattare immagini digitali di alta qualità sarà estremamente semplice e veloce.

# **• Caratteristiche principali**

- Risoluzione 12 megapixel
- Zoom ottico fino a 4x e zoom digitale fino a 5x
- Monitor LCD da 2.7 pollici a colori
- Memoria flash interna da 32MB con scheda SD/SDHC esterna opzionale
- Supporta una scheda SD fino a 4GB, e una scheda SDHC fino a 32GB
- Pulsanti interfaccia facili da usare
- Compatibilità DCF, DPOF, PictBridge
- Presentazione per rivedere le immagini fisse
- Uscita A/V per visualizza immagini, video e audio sulla TV
- Porta USB per il trasferimento di immagini, video e audio sul PC

#### **Aiuto di bisogno con la vostra macchina fotografica digitale?**

Denomini il nostro numero gratuito di servizio di cliente. Cerchi l'inserto con questa icona:

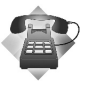

O chiamata www.polaroid.com.

# **• Contenuto della confezione**

Controllare il contenuto della confezione della fotocamera. Deve contenere:

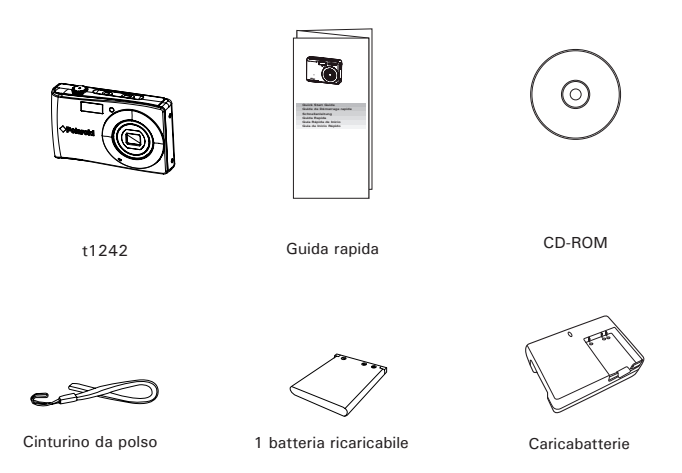

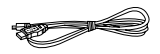

Cavo USB

*Guida per l'utente della videocamera digitale Polaroid t1242 11 www.polaroid.com*

**• Viste della fotocamera**

#### **Vista anteriore**

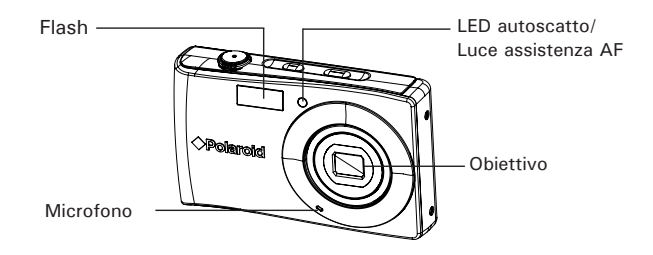

 **Vista posteriore**

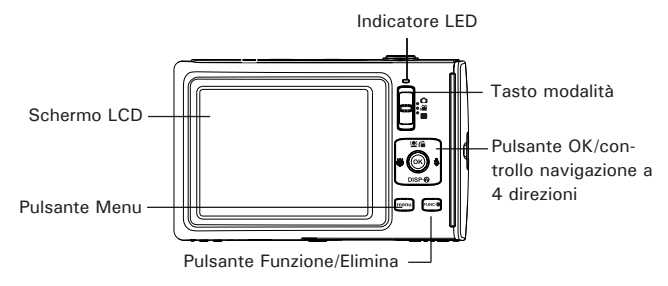

# **Vista dall'alto**

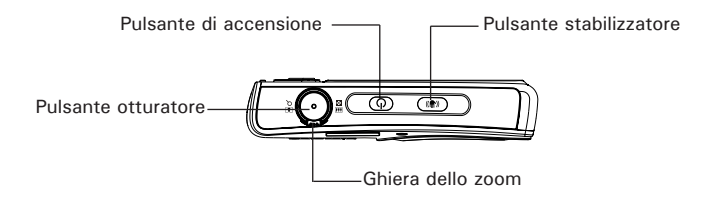

#### **Vista dal basso**

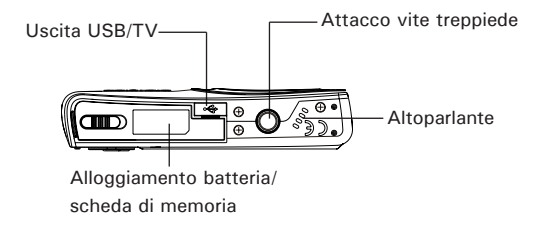

#### **Vista lato sinistro**

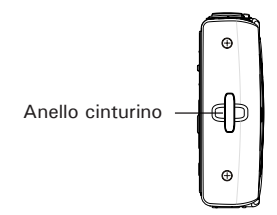

*Guida per l'utente della videocamera digitale Polaroid t1242 13 www.polaroid.com*

# **• Pulsanti della fotocamera**

La fotocamera è dotata di quattro diversi pulsanti facile da usare.

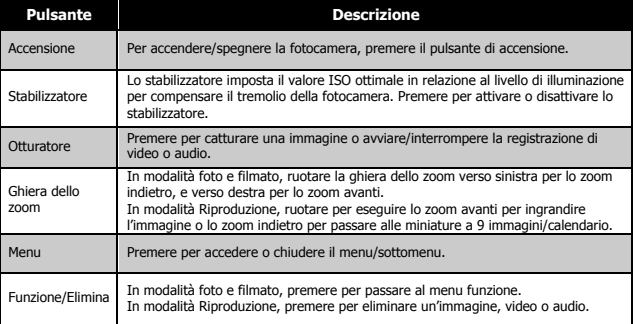

#### **• Controlli di navigazione**

Il Controllo navigazione a 4 direzioni e il pulsante OK consentono di accedere ai vari menu disponibili dall'OSD (On Screen Display). È possibile configurare una vasta gamma di impostazioni in modo da garantire risultati ottimali da immagini e video. Di seguito sono descritte le funzioni relative a questi pulsanti:

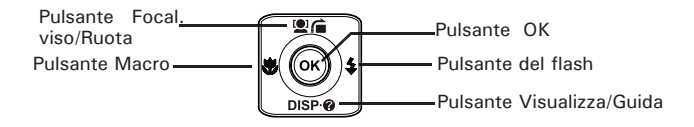

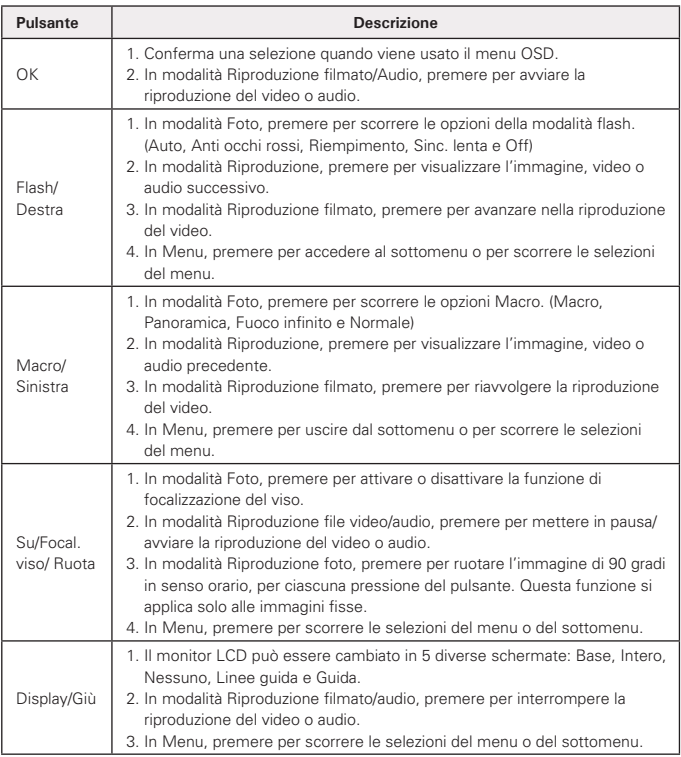

## **• Memoria della fotocamera**

Memoria interna

La fotocamera è dotata di una memoria interna da 32MB. L'utente può salvare fino a 12MB di immagini.

Se nello slot della scheda di memoria non è stata inserita alcuna scheda di memoria, tutte le immagini, video e audio registrati verranno salvati automaticamente nella memoria interna.

Memoria esterna

La fotocamera supporta schede SD con una dimensione massima di 4GB. Supporta anche schede SDHC con una dimensione massima di 32GB. Se nello slot della scheda di memoria è inserita una scheda di memoria, la fotocamera salva automaticamente tutte le immagini, video e audio nella scheda di memoria esterna.

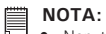

• Non tutte le schede sono compatibili con la fotocamera. Quando si acquista una scheda, controllare le specifiche della scheda e portare la fotocamera con se.

# **3 Per iniziare**

**• Fissare il cinturino della fotocamera**

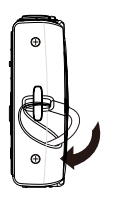

#### **• Inserimento della batteria**

Seguire le istruzioni per inserire la batteria ricaricabile nell'alloggiamento della batteria/scheda di memoria.

Leggere "Informazioni sulla batteria" a pagina 9 prima di inserire/rimuovere le batterie.

- 1. Assicurarsi che la fotocamera sia spenta prima di inserire la batteria.
- 2. Sbloccare e aprire l'alloggiamento della batteria/scheda di memoria nella parte inferiore della fotocamera.

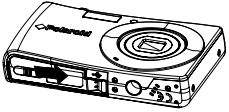

3. Inserire la batteria nell'alloggiamento con il terminale rivolto verso l'interno della fotocamera con l'orientamento corretto, come mostrato.

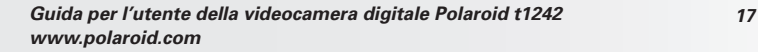

4. Chiudere e bloccare l'alloggiamento della batteria/scheda di memoria.

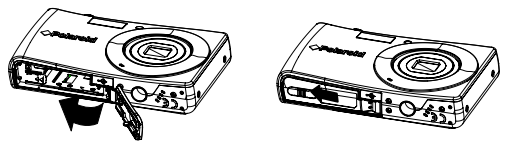

**• Inserimento di una scheda di memoria SD/SDHC**

È possibile espandere la memoria della fotocamera inserendo una scheda di memoria SD o SDHC.

- 1. Sbloccare e aprire l'alloggiamento della batteria/scheda di memoria nella parte inferiore della fotocamera.
- 2. Inserire la scheda SD/SDHC nello slot per la scheda di memoria con la parte metallica rivolta verso il lato anteriore della fotocamera.
- 3. Premere la scheda SD/SDHC all'interno dello slot per la memoria fino a bloccarla in posizione.
- 4. Chiudere e bloccare l'alloggiamento della batteria/scheda di memoria.

Per rimuovere la scheda SD/SDHC

- 1. Sbloccare e aprire l'alloggiamento della batteria/scheda di memoria.
- 2. Premere delicatamente la scheda fino a farla uscire.
- 3. Estrarre la scheda con attenzione.

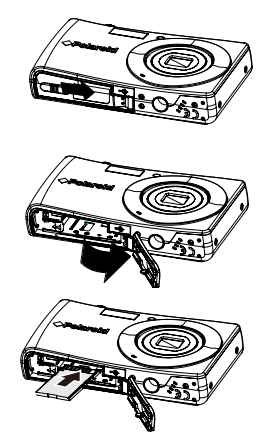

# **• Ricarica della batteria**

Quando viene acquistata la fotocamera, la batteria non è completamente carica. È necessario ricaricare la batteria prima di usare la fotocamera.

- 1. Posizionare la batteria nel caricatore come mostrato.
- 2. Collegare il caricatore alla presa a parete.
	- La luce LED sul caricatore è di colore arancione quando viene avviata la procedura di ricarica e diventa verde una volta completata la ricarica.
	- Si raccomanda di scaricare completamente la 3batteria prima di eseguirne la ricarica.
	- Il tempo di ricarica varia al variare della temperatura ambiente e dello stato della batteria.

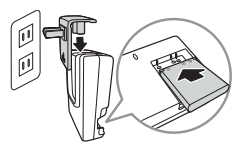

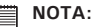

- La batteria può essere calda al termine della ricarica o subito dopo averla utilizzata. Ciò è normale e non costituisce un malfunzionamento.
- Quando si utilizza la fotocamera in temperature basse, cercarle di non farla raffreddare, insieme alla batteria proteggendola con gli indumenti più esterni.

# **• Accensione o spegnimento**

La fotocamera può essere accesa in due modi:

- Viene visualizzata per un breve periodo l'immagine di avvio e, se attivo, viene emesso il segnale acustico di avvio. L'obiettivo zoom si allunga e la fotocamera si accende in modalità Registrazione.
- La fotocamera si accende in modalità Riproduzione. L'obiettivo zoom non si allunga.

Per spegnere la fotocamera, premere il Pulsante di accensione.

Vedere "Modalità" a pagina 20 per ulteriori informazioni sulla Modalità Registrazione e Riproduzione.

#### **• Impostazioni iniziali**

Quando si accende la fotocamera per la prima volta, verrà chiesto di eseguire l'impostazione iniziale della fotocamera. Per prima cosa viene impostata la lingua. Specificare la lingua di visualizzazione dei menu e dei messaggi sullo

schermo LCD.

Impostazione della lingua

- 1. Premere  $\mathbf{Q} \cap \mathbf{D}$  per scorrere le opzioni.
- 2. Selezionare una lingua, quindi premere OK per applicarla.

Impostazione di data e ora

- 1. Premere  $\bullet$  o  $\bullet$  per scorrere le opzioni.
- 2. Premere i tasti $\mathcal{Q} \cap \mathsf{DISP} \cdot \mathsf{Q}$  per cambiare i valori di data e ora.
- 3. Premere **OK** per applicare.
- 4. Se necessario, premere MENU per chiudere il menu.

Ora, si è pronti per scattare la prima foto o registrare il primo video.

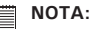

• Tenendo premuto il tasto <sup>one</sup> o DISP @ i valori cambiano in modo continuo.

## **• Modalità**

La fotocamera offre tre modalità:

Modalità Foto

Spostare il pulsante modalità su **O** per catturare le immagini. In questa modalità è possibile registrare l'audio selezionando Reg voce dalla modalità scena.

Modalità Filmato

• Spostare il pulsante modalità su por registrare i video.

# Modalità Riproduzione

Spostare il pulsante modalità su **D** per visualizzare e modificare le immagini catturate o per riprodurre i video e l'audio. In questa modalità è possibile eseguire registrazioni di promemoria vocali da allegare alle immagini.

# **4 Uso del monitor LCD**

Il monitor LCD visualizza tutte le informazioni importanti relative alle impostazioni della fotocamera così come l'immagine visiva dell'immagine o del video. Il display sul monitor LCD prende il nome di On Screen Display o OSD.

#### **• Aspetto del monitor LCD**

Aspetto della schermata Modalità Foto

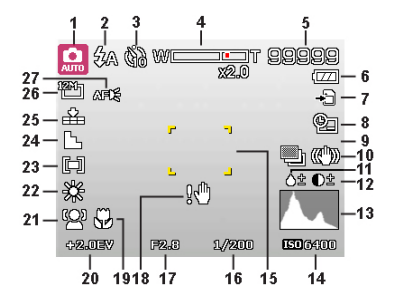

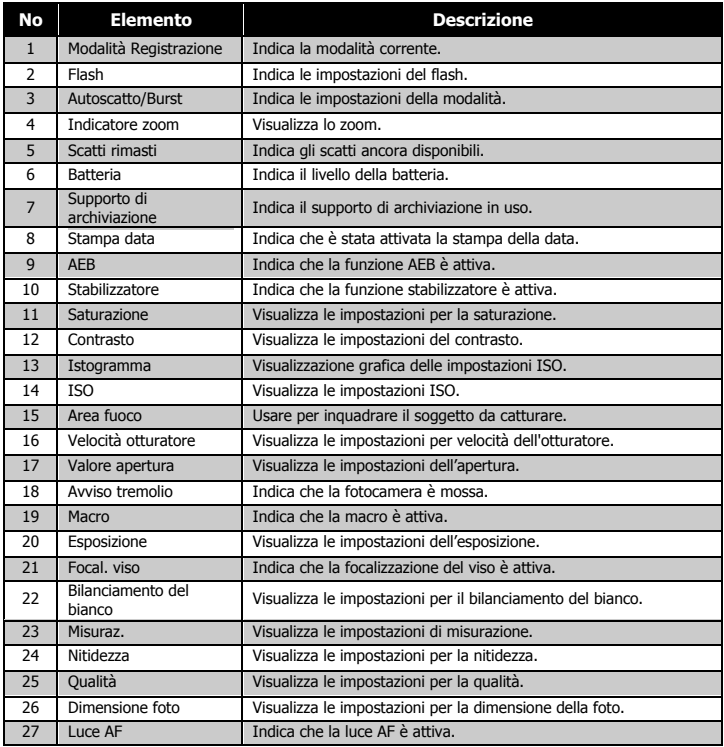

Layout della schermata Modalità Filmato

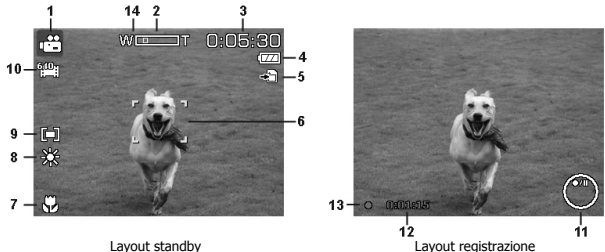

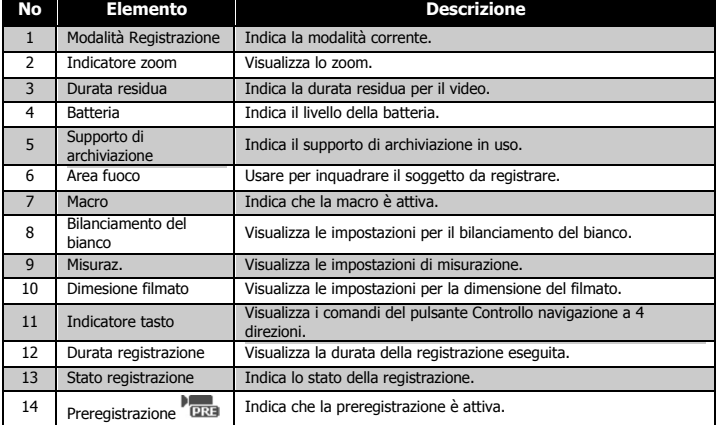

# Layout schermata Modalità Riproduzione

La schermata della Modalità Riproduzione varia in relazione al tipo di immagine che viene visualizzata.

#### **Visualizzazione in Modalità Riproduzione di immagini fisse:**

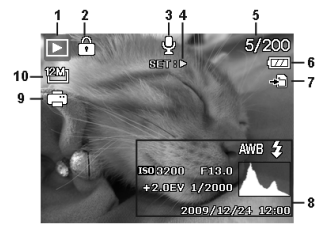

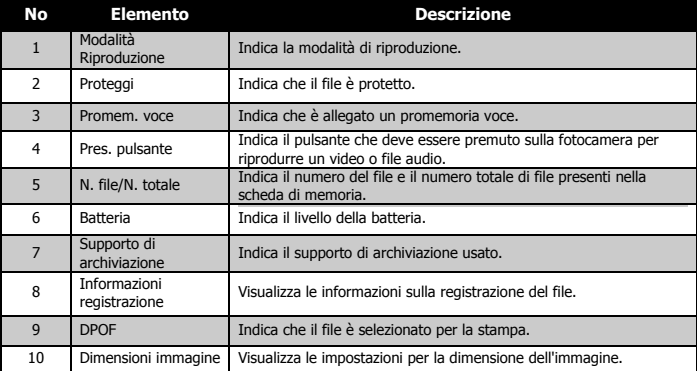

#### **Modalità riproduzione dei video:**

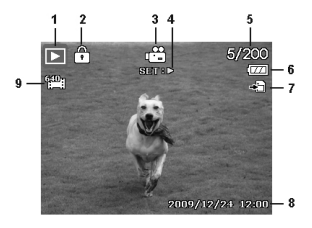

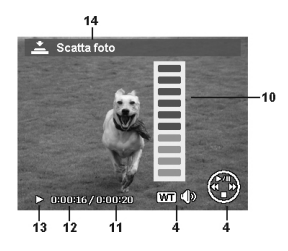

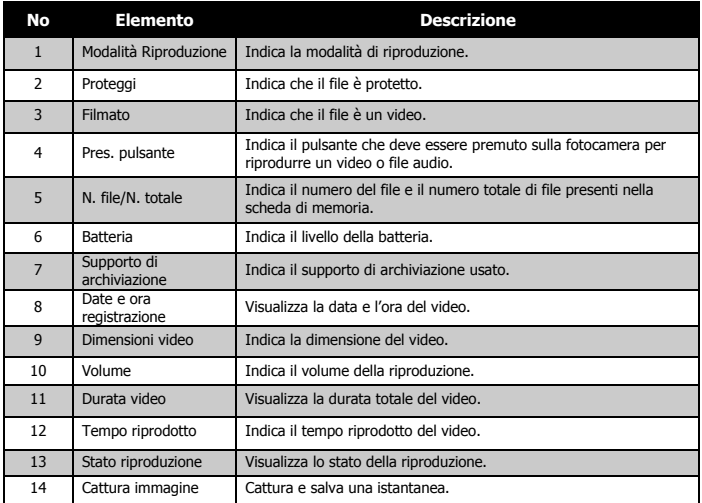

#### *Guida per l'utente della videocamera digitale Polaroid t1242 25 www.polaroid.com*

#### **Modalità Riproduzione di filmati:**

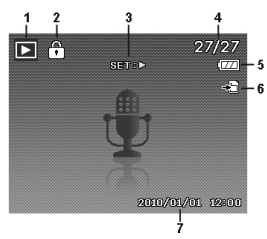

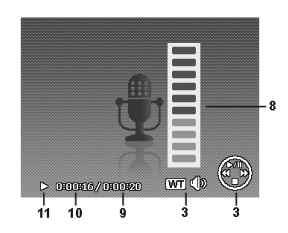

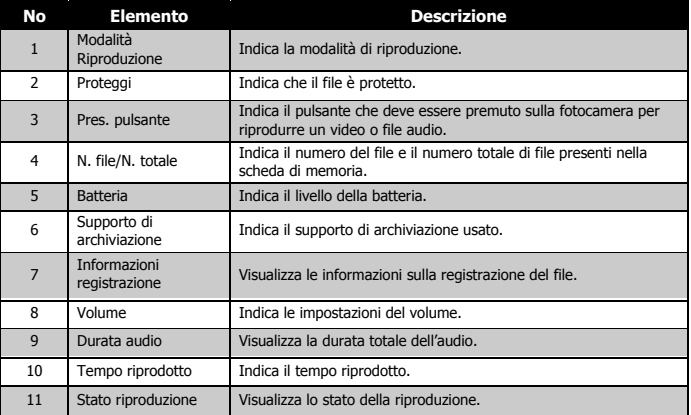

# **Modifica del display LCD**

Il tipo di informazioni visualizzate sul monitor LCD possono essere cambiate utilizzando il pulsante **DISP-O**.

Premere ripetutamente il pulsante **DISP @** per passare da una schermata LCD all'alta. In modalità Foto/Filmato, la schermata dell'LCD può essere cambiata in una delle seguenti:

- Basilare
- Completa
- Nessuna
- Linee guida
- Schermata della Guida

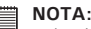

- Le informazioni dell'OSD possono variare in relazione al tipo di modalità di registrazione.
- Le seguenti icone, se attivate, rimangono visualizzare sull'LCS anche quando l'OSD è disattivo o le Linee guida sono attive: AEB, Focal. viso, Luce AF, Modalità guida, e Macro.
- Usare le "Linee guida" per impostare correttamente l'immagine per la cattura.

In Modalità Riproduzione, lo schermo dell'LCD può essere cambiato nei seguenti modi:

- Basilare
- Completa
- Nessuna
- Schermata della Guida

 **NOTA:**

Lo schermo dell'LCD non può essere cambiato nelle seguenti situazioni:

- Modalità esposizione manuale
- Registrazione di filmati o audio
- Riproduzione di filmati o audio
- Riproduzione di presentazioni

*Guida per l'utente della videocamera digitale Polaroid t1242 27 www.polaroid.com*

# **5 Registrazione di foto, filmati e voce**

## **• Scattare le foto**

Ora che si ha confidenza con la fotocamera, si è pronti a scattare le foto. Scattare le foto con la fotocamera è molto semplice.

- 1. Accendere la fotocamera premendo il Pulsante di accensione.
- 2. Portare il Pulsante modalità su Modalità  $Fot \circ \bullet$
- 3. Inquadrare il soggetto utilizzando il riquadro di messa a fuoco sul monitor dell'LCD. Vedere l'illustrazione sulla destra.
- 4. Premere il Pulsante otturatore solo a metà per impostare la messa a fuoco automatica e regolare l'esposizione, premerlo completamente per catturare le immagini.

Quando viene visualizzata l'icona  $\mathbb{S}^{\mathbb{O}^n}$  avviso tremolio, tenere saldamente la fotocamera, con le braccia lungo i lati del corpo o usare un treppiede per rendere stabile la fotocamera in modo da evitare che le foto siano sfocate.

# **• Uso dello stabilizzatore**

La funzione Stabilizzatore funziona in relazione alla luminanza del soggetto. Questa funzione utilizza una particolare elaborazione dei dati dell'immagine per ottenere una elevata sensibilità del CCD. L'elevata sensibilità può utilizzare una velocità dell'otturatore più elevata rispetto al modo normale, in questo modo si riduce l'influenza dei movimenti della mano. Premere il pulsante stabilizzatore prima di premere il Pulsante otturatore.

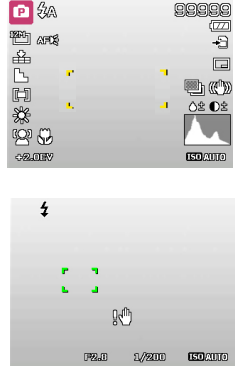

Per attivare lo stabilizzatore

• Premere il pulsante Stabilizzatore nella parte superio della fotocamera per attivare/disattivare lo stabilizzatore. Campo Pulsante stabilizzatore.

Se lo Stabilizzatore è attivo, sul monitor LCD viene visualizzata l'icona dello stabilizzatore e l'impostazione ISO viene impostata automaticamente su Autio

#### **• Impostazione del controllo dello zoom**

Lo zoom utilizza una combinazione di zoom ottici 4x e 5x che consentono di fotografare con ingrandimenti fino a 20x. Anche se lo zoom è una funzione molto utile, è importante considerare che più si ingrandisce un'immagine, più appariranno evidenti i pixel nell'immagine (immagine sgranata).

Per regolare lo zoom ottico:

- 1. Ruotare la Ghiera dello zoom per eseguire lo zoom avanti o indietro dell'immagine.
- 2. Sullo monitor LCD viene visualizzato l'indicatore dello zoom. WILL THE Ghiera dello zoom
- 1. Ruotare la ghiera in senso orario (destra) per zoom avanti.
- 2. Ruotare la ghiera in senso antiorario (sinistra) per lo zoom indietro.

Per regolare lo zoom digitale:

- 1. Attivare lo zoom digitale. Vedere "Impostazione dello Zoom digitale"a pagina 50.
- 2. Ruotare la Ghiera dello zoom in senso orario/antiorario per eseguire lo zoom avanti/indietro fino a quando non si interrompe.
- 3. Rilasciare i Pulsanti Zoom.

#### *Guida per l'utente della videocamera digitale Polaroid t1242 29 www.polaroid.com*

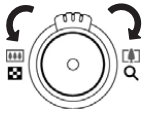

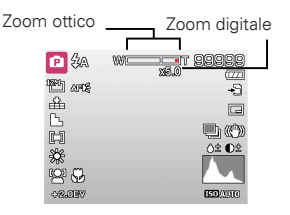

• Lo zoom digitale non viene attivato durante la registrazione di video.

# **• Uso del flash**

Quando si scattano foto con condizioni di illuminazione scarsa, usare il pulsante del Flash/Destra per impostare una esposizione corretta. Questa funzione non può essere attivata durante la registrazione di filmati o nella modalità di scatto continuo.

Per attivare il flash:

• Premere ripetutamente il pulsante Flash/ Destra Destra sulla fotocamera fino a visualizzare sul monitor LCD la modalità flash desiderata.

La fotocamera dispone di cinque modalità flash:

**Frash automaticamente**<br> **El Sant automaticamente**<br> **Community** and **CONSTANT AUTOMATICAL**<br> **Community CONSTANT CONSTANT CONSTANT CONSTANT** quando è necessaria una illuminazione aggiuntiva.

 **Riduzione occhi rossi.** Il flash si attiva due volte per ridurre l'effetto occhi rossi.

 **Forzato attivo.** Il flash si attiva tutte le volte che viene premuto il Pulsante otturatore senza considerare le condizioni di illuminazione.

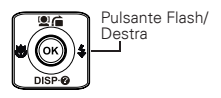

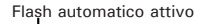

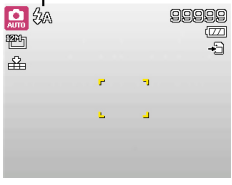

 **Sinc. lenta.** Il flash si attiva con una velocità otturatore bassa.

 **Forzato disattivo.** Il flash è disattivo. **NOTA:** 

- La funzione flash è disponibile solo durante l'acquisizione di immagini fisse, ma non è disponibile in modalità Burst e AEB.
- Non cambiare il flash mentre si sta premendo il pulsante dello zoom. Se necessario regolare il flash dopo il rilascio del pulsante dello zoom.

# **• Impostazione della modalità messa a fuoco**

Questa funzione consente di definire il tipo di messa a fuoco durante la cattura di immagini fisse o la registrazione di filmati.

Per impostare la modalità messa a fuoco:

• Premere ripetutamente il pulsante Macro/ Sinistra fino a quando in alto a sinistra sul monitor LCD non viene visualizzata l'icona desiderata.

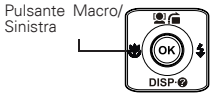

La fotocamera supporta quattro modalità di messa a fuoco:

**Normale.** Con la messa a fuoco normale, l'intervallo di messa a fuoco parte da 0.12m(0.4ft). Quando la fotocamera è impostata sulla modalità Normale, sullo schermo non viene visualizzata alcuna icona.

*Macro.* Questa modalità è progettata per scatti ravvicinati. Se la Macro è attiva, è possibile catturare dettagli e nitidezza di una immagine molto vicina tramite una messa fuoco fissa.

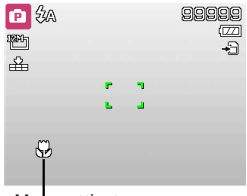

**PF Fuoco panoramic.** La funzione di autofocus trova la posizione migliore su 9 blocchi di area di messa a fuoco.

**INF Infinito.** Quando viene impostato Infinito, la fotocamera mette a fuoco gli oggetti distanti.

# **• Uso del menu funzione**

Il Menu funzione è usato per regolare le impostazioni di cattura nella modalità Foto. Contiene Modalità personal, Dimensione foto, Qualità, Compensazione EV, Bilanc. bianco, ISO, Misuraz., e Modalità colore.

Premere il pulsante FUNC della fotocamera per avviare il Menu funzione.

Premere nuovamente il pulsante FUNC per chiudere il menu.

• La barra del menu visualizza lo stato attuale delle impostazioni della

fotocamera. Nella barra del menu vengono visualizzate sotto forma di icona solamente le funzioni disponibile per l'impostazione.

- Le opzioni disponibile per ciascun elemento nella barra del menu vengono visualizzate nelle Opzioni menu.
- Usare i tasti  $\bullet \circ \bullet$  per scorrere le voci del menu, quindi premere il pulsante OK per salvare e applicare lo modifiche. Barra del menu

# **• Modalità porsonalizzata**

La funzione Modalità personal visualizza le 5 modalità utilizzate più di recente. Quando si scorrono le diverse modalità tra le opzioni del menu, gli elementi nella barra del menu cambiano in relazione alle impostazioni disponibili.

# **• Dimensione foto**

La funzione Dimensione foto è usata per impostare la risoluzione prima della cattura della foto. Cambiando la Dimensione foto verrà cambiato anche il numero di immagini che è possibile salvare nella scheda di memoria. Maggiore è la risoluzione, maggiore sarà lo spazio in memoria richiesto.

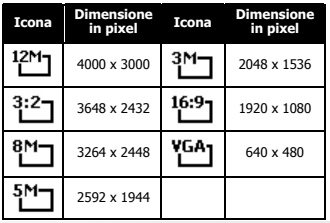

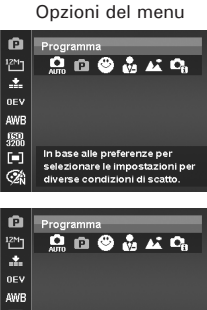

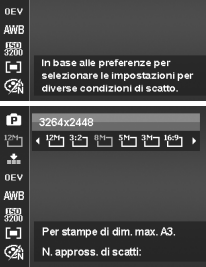

# **• Qualità**

Qualità consente di selezionare la qualità con cui scattare la foto (rapporto di compressione). La qualità determina il rapporto di compressione che viene applicato alle foto. Una migliore qualità da luogo a immagini migliori con dettagli più nitidi e una minore compressione. Tuttavia, una qualità elevata richiede una maggiore spazio nella scheda di memoria.

# **• Compensazione EV**

Si possono scattare fotografie a scena intera resa più chiara o più scura di proposito. Queste impostazioni vengono usate quando la corretta luminosità (esposizione) non può essere ottenuta in altro modo laddove la differenza di luminosità tra il soggetto e lo sfondo (il contrasto) è notevole, oppure quando il soggetto che si vuole catturare risulta molto piccolo nella scena. È disponibile solo per le immagini fisse.

Per regolare le impostazioni EV, premere i tasti  $\bullet \circ \bullet$  per aumentare/ ridurre il valore. Una volta regolate le impostazioni, il monitor LCD visualizza l'immagine con l'impostazione EV applicata. Premere il pulsante OK per salvare e applicare le modifiche.

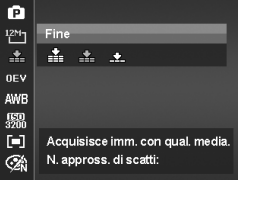

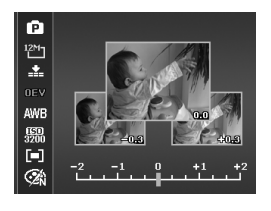

### **• Bilanc. Bianco**

Regola il bilanciamento del bianco in diverse condizioni di luce e permette di scattare fotografie che si approssimano alle condizioni di luce percepite dall'occhio umano.<br>• Scorrendo le varie opzioni è

Scorrendo le varie opzioni, è possibile visualizzare un'anteprima sul monitor LCD.

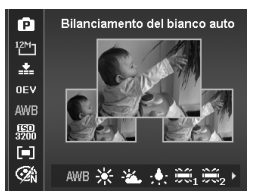

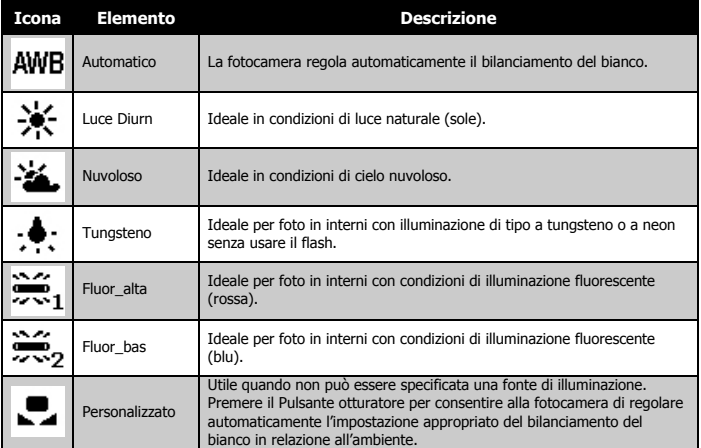

# **• ISO**

Consente di impostare la sensibilità per la cattura delle immagini. Quando la sensibilità è maggiore (e l'indice ISO aumenta), è possibile fotografare anche in ambienti molto bui; tuttavia l'immagine risultante apparirà più sgranata.

• Usare una impostazione ISO elevata in condizioni di scarsa illuminazione e una impostazione ISO bassa per condizioni di illuminazione elevata.

# **NOTA:**

Se lo Stabilizzatore è attivo, il valore ISO viene impostato automaticamente su Auto e non può essere regolato. Per regolare il valore IS disattivare lo Stabilizzatore.

#### **• Misuraz.**

Consente di impostare il metodo di misurazione per calcolare l'esposizione.

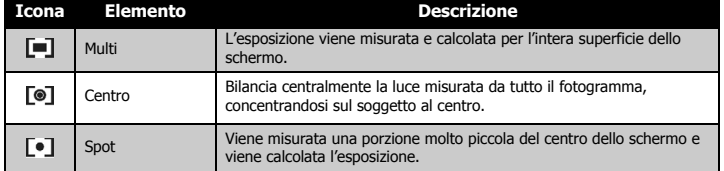

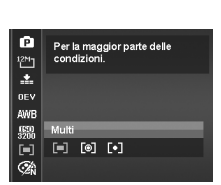

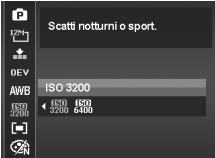

# **• Modalità Colore**

La funzione Modalità Colore applica diversi colori o toni per rendere la foto o il video più artistico.

• Scorrendo le opzioni, è possibile visualizzare sul monitor LCD un anteprima delle modifiche apportate.

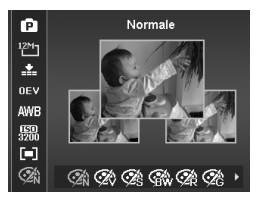

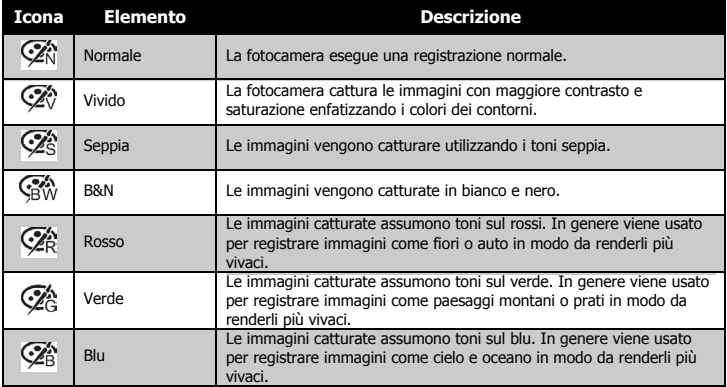
### **• Uso del menu registrazione**

In Modalità Foto, è possibile accedere al menu Registrazione semplicemente premendo il pulsante MENU sulla fotocamera.

Una volta attivato il menu, usare il controllo di navigazione a 4 direzioni e il pulsante OK per scorrere gli elementi del menu e applicare le impostazioni desiderate. Per chiudere il menu, premere nuovamente il pulsante menu.

## **• Menu Registrazione**

Il menu Registrazione consente di cambiare modalità e di configurare altre impostazioni di cattura.

Per passare al menu Registrazione:

Portare il pulsante modalità su Modalità Foto **O** 

- 1. Premere MENU per aprire il menu Registrazione.
- 2. Usare i tasti  $\mathcal{Q} \cap \mathsf{DISP} \cdot \mathsf{Q}$  per scorrere le selezioni del menu.
- $3.$  Per selezionare un elemento, premere  $\blacktriangleright$  o il pulsante OK.
- 4. Cambiare le impostazioni del sottomenu utilizzando il controllo di navi gazione a 4 direzioni.
- 5. Premere il pulsante OK per salvare e applicare le impostazioni.

# **• Impostazione della Modalità Scena**

Selezionando semplicemente una delle seguenti 32 modalità, è possibile catturare l'immagine utilizzando le impostazioni più appropriate..

- 1. Dal menu Registrazione, premere per selezionare Mod. Registr...
- 2. Usare i controlli di navigazione per scorrere i vari elementi.

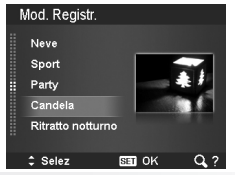

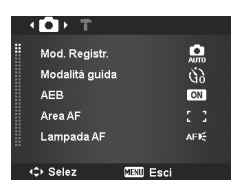

3. Premere il pulsante OK per salvare e attivare la modalità scena selezionata.

#### **NOTA:**

- Ruotare la ghiera dello zoom in senso orario (destra) per accedere alla schermata Guida per la selezione delle modalità scena.
- Ruotare in senso anti orario (sinistra) per tornare la menu modalità scena.

La tabella di seguito mostra le impostazioni disponibili per la modalità scena.

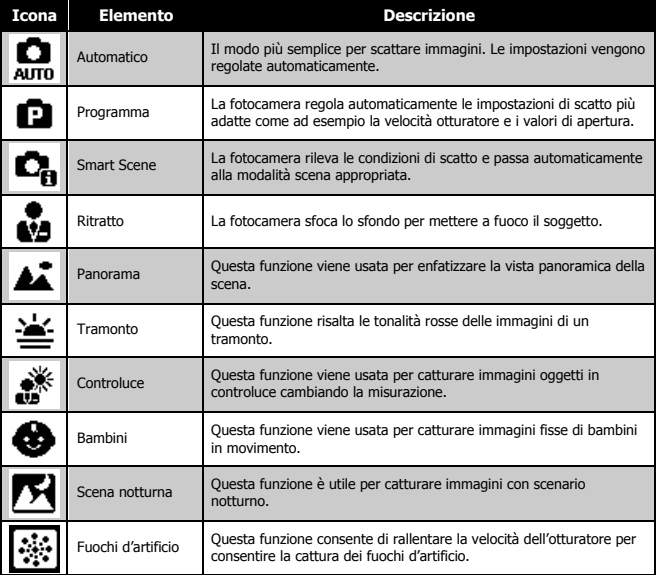

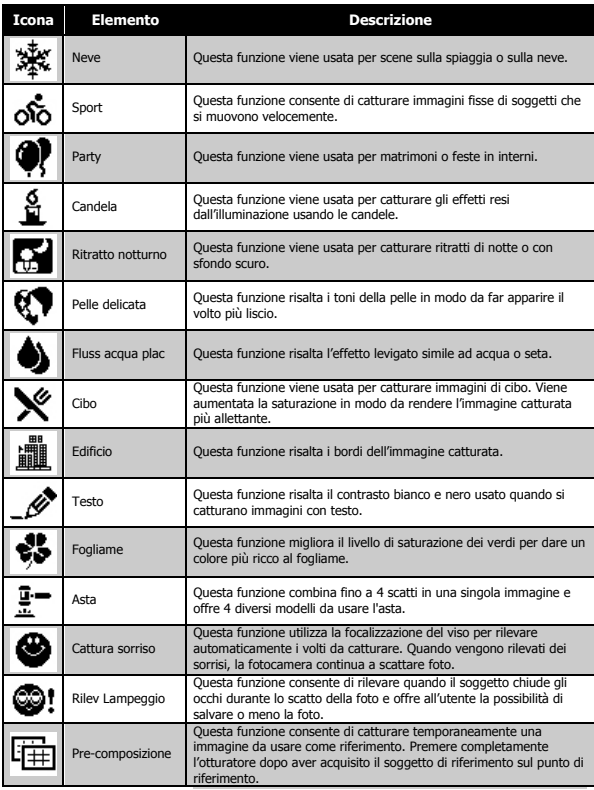

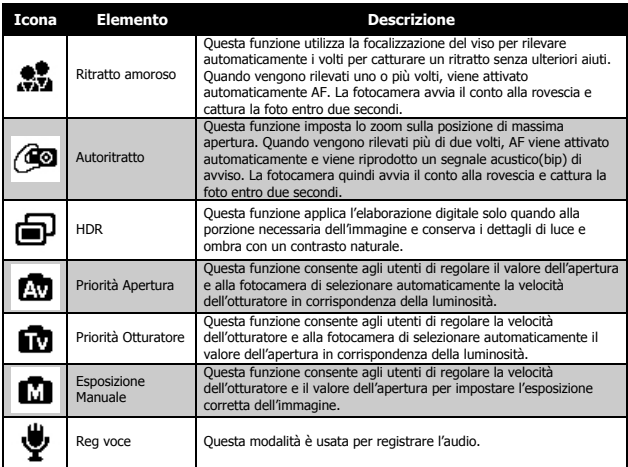

Una volta selezionata la modalità scena, la modalità selezionata, tranne Reg voce, verrà aggiunta all'inizio dell'elenco Modalità personalizzata del Menu Funzione. Nel menu Opzioni, la modalità Auto è fissa mentre gli altri 5 elementi possono visualizzare le modalità usate più di recente.

### **Uso della Modalità Cattura sorriso**

Quando si punta la fotocamera, soprattutto verso i bambini, i sorrisi sono sempre brevi e difficili da catturare utilizzando l'otturatore manuale. La modalità Cattura sorriso rileva tutti i sorrisi ed esegue la messa a fuoco automatica (AF) per catturare una immagine senza dover premere il pulsante otturatore.

Seguire le istruzioni per catturare una immagine Felice utilizzando la modalità Cattura sorriso:

- 1. Selezionare la modalità Cattura sorriso dal menu scene.
- 2. Mettere a fuoco la fotocamera sul soggetto da catturare.
- 3. Quando viene rilevato il sorriso, il riquadro di messa a fuoco diventa verde per indicare l'otturatore della fotocamera e escattare automaticamente la foto.

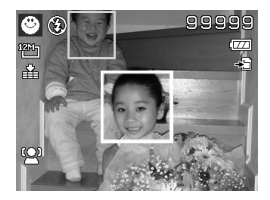

### **Uso di Smart Scene**

Questa funzione è molto utile per gli utenti meno esperti perché consente di catturare le immagini anche senza avere una conoscenza di base della fotografia. Inquadrare il soggetto è molto semplice grazie all'aiuto della modalità Smart Scene, la fotocamera riconosce automaticamente 11 tipi di scene - Ritratto, Panorama, Tramonto, Macro, Test, Neve, Controluce, Ritratto controluce, Scena notturna, Ritratto notturno e Fogliame – e seleziona quella più adatta.

> Icona Smart Scene. Una volta che la fotocamera rileva le condizioni di scatto, l'icona cambia per mostrare la modalità scena rilevata.

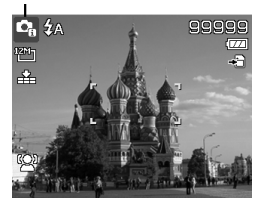

Per attivare Smart Scene

- 1. Scegliere dal sottomenu Modalità Scena.
- 2. Mettere a fuoco la fotocamera sul soggetto da catturare.
- 3. La fotocamera rileva le condizioni di scatto e passa alla modalità scena appropriata.
- 4. Premere a metà il Pulsante Otturatore per mettere a fuoco il soggetto. La cornice diventa di colore verde per indicare che la messa a fuoco è impostata.
- 5. Premere il Pulsante Otturatore per scattare la foto.

La fotocamera passa automaticamente alla modalità Panorama.

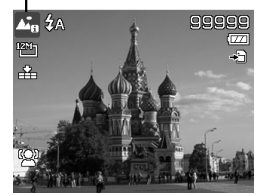

### **Uso della Modalità Rilevazione di Lampeggio**

Nulla rovina di più una foto che catturare un soggetto con gli occhi chiusi. Rilevazione di Lampeggio offre una ulterior garanzia durante l'acquisizione dei momenti più importanti come tenere in mano un trofeo insieme ai compagni di squadra dopo aver vinto una partita di basket.

Se vengono rilevati occhi chiusi, sullo schermo viene visualizzato un menu di conferma del salvataggio, che consente di scattare nuovamente la foto prima che il soggetto o soggetti si spostino.

Per attivare Rilevazione di Lampeggio

- 1. Selezionare la modalità Rilevazione di Lampeggio nel sottomenu modalità Scena.
- 2. Premere a metà il Pulsante otturatore per mettere a fuoco il soggetto. La cornice diventa di colore verde per indicare che la messa a fuoco è impostata.

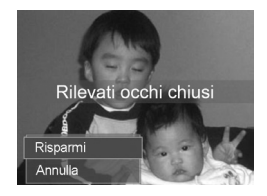

- 3. Premere il Pulsante otturatore poer catturare l'immagine e salvarla automaticamente.
- 4. Se la fotocamera rileva che il soggetto ha gli occhi chiusi, viene visualizzata l'opzione "Risparmi" o "Annulla".
- 5. Selezionare Risparmi per salvare o Annulla per cancellare l'immagine.

### **• Uso della Modalità Pre-composizione**

Quando si chiede a qualcuno di scattare una foto, ma le foto vengono sempre male.

La modalità Pre-composizione consente di ottenere lo sfondo desiderato, anche se si chiede ad altri di registrare l'immagine.

Di norma, il Pre-composizione prevede una procedura suddivisa in due fasi.

- 1. Inquadrare lo sfondo desiderato e premere il Pulsante otturatore (completamente) per consentire all'immagine di sfondo di rimanere sulla schermata del monitor LCD in semitrasparenza. Premere il pulsante Menu per eliminare l'immagine temporanea in semitrasparenza.
- 2. Chiedere a un'altra persona di registrare uno scatto sullo sfondo originale impostato, spiegando di inquadrare l'immagine utilizzando come guida la foto semi-trasparente visualizzata sullo schermo.
- 3. Spostarsi fino a quando tutto o metà del busto venga inquadrato e si trovi nella posizione corretta.
- 4. Premere il Pulsante otturatore. La fotocamera memorizza esclusivamente l'immagine prodotta nella fase descritta.

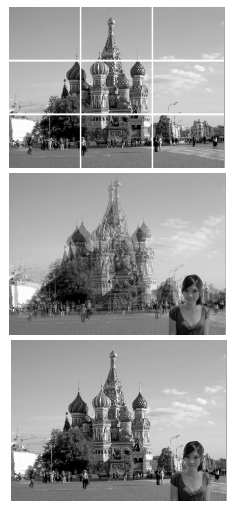

#### *44 Guida per l'utente della videocamera digitale Polaroid t1242 www.polaroid.com*

### **• Uso della Modalità Priorità apertura**

Questa modalità è progettata per consentire il controllo del valore dell'apertura da parte dell'utente e per consentire alla fotocamera di decidere la velocità del'otturatore. L'impatto principale che l'apertura ha sulle immagine riguarda al Profondità di campo. (DOF)

- Scegliendo un valore ampio dell'apertura solo il soggetto viene messo a fuoco mentre lo sfondo appare sfocato. (DOF poco profondo)
- Scegliendo un valore dell'apertura più basso, viene messo a vuoto tutto il contenuto dell'immagine. (DOF alto)

Per impostare i valore dell'apertura

- 1. Selezionare la modalità Priorità apertura dal sottomenu modalità Scena. **AF 307**
- 2. Premere il pulsante OK per accedere alla modalità di regolazione.
- 3. Usare i tasti **26** o **DISP-0** per selezionare le opzioni per il valore dell'apertura.
- 4. Pemere il Pulsante otturatore per catturare l'immagine.

# **• Uso della Modalità Priorità otturatore**

Queta modalità è progettata per la cattura di soggetti in movimento. Per cattuare il movimento (uccelli in volo) è necessaria una velocità otturatore molto rapida, mentre una velocità otturatore più lenta crea un senso di movimento (flusso dell'acqua).

Per impostare i valori dell'otturatore

- 1. Selezionare la modalità Priorità otturatore dal sottomenu modalità Scena.
- 2. Premere il pulsante OK per accedere alla modalità di regolazione.

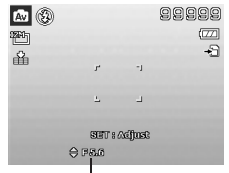

Visualizza il valore dell'apertura

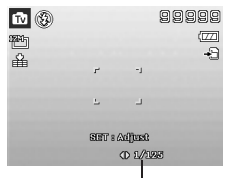

Visualizza il valore dell'otturatore

- 3. Usare i tasti  $\mathcal{L} \circ \mathcal{L}$  per selezionare le opzioni per il valore dell'otturatore.
- 4. Pemere il Pulsante otturatore per catturare l'immagine.

#### **• Uso dell'Esposizione manuale**

Quando la fotocamera è in modalità esposizione manuale, è possibile cambiare sia l'apertura che la velocità dell'otturatore.

Per attivare l'esposizione manuale

- 1. Scegliere dal sottomenu Modalità Scena.
- 2. Premere il pulsante OK per accedere alla modalità di regolazione.
- 3. Usare i tasti  $\bigtriangledown$  o  $\bigtriangledown$  per selezionare la velocità dell'otturatore.
- 4. O, usare i tasti **o disponente della contra della contra della contra dell** valore dell'apertura.

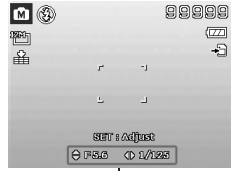

Visualizza il valore per apertura e velocità otturatore

- 5. Usare il pulsante OK per passare dalla regolazione dell'apertura alla velocità dell'otturatore e viceversa.
- 6. Pemere il Pulsante otturatore per catturare l'immagine.

#### **• Uso della Registrazine vocale**

- 1. Dal menu Scena, selezionare Voce. Sul monitor LCD viene visualizzata la schermata Registrazione vocale.
- 2. Premere il Pulsante otturatore per avviare la registrazione.
- 3. Premere nuovamente il Pulsante otturatore per interrompere la registrazione.

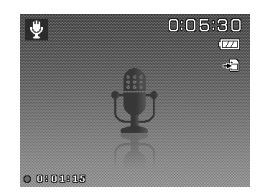

La fotocamera è dotata di Autoscatto e Burst che possono essere impostate in modalità Guida nel menu Registrazione. L'autoscatto consente di scattare foto dopo un ritardo predefinito. Mentre Burst consente di scattare foto consecutive. Queste funzioni sono disponibili solo per la registrazione di immagini fisse. La modalità Guida viene impostata automaticamente su No quando si spegne la fotocamera.

Per impostare la modalità Guida

- 1. Dal menu Registrazione, selezionare Modalità guida.
- 2. Usare i tasti **en o pispe** per scorrere le opzioni.

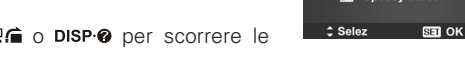

- 3. Premere il pulsante OK per salvare e applicare le modifiche.
- La tabella di seguito mostra le impostazioni disponibili per la modalità Guida:

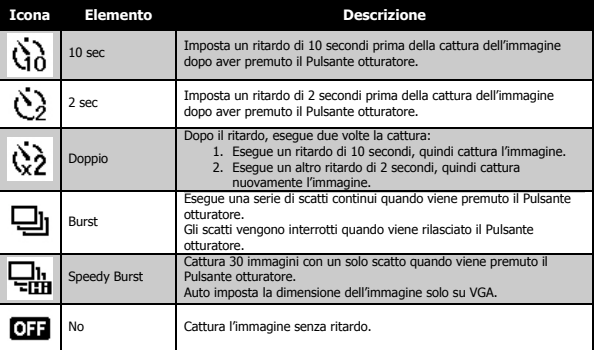

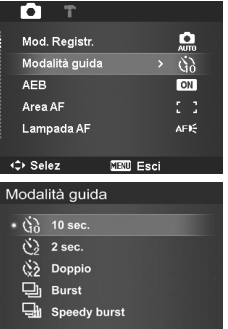

#### **• Impostazione di AEB**

AEB sta per Esposizione automatica della cornice. Consente di scattare 3 immagini consecutive in successione nell'ordine di esposizione standard, compensazione di sottoesposizione e compensazione di sovraesposizione.

### Per impostare AEB

- 1. Dal menu Registrazione, selezionare AEB.
- 2. Usare i tasti **2. o pisp.** o per scorrere le opzioni.
- 3. Premere il pulsante OK per salvare e applicare le modifiche.

### **• Impostazione dell'Area AF**

AF sta per Messa a fuoco automatica. Questa funzione determina l'area nella quale la fotocamera esegue la messa a fuoco.

### Per impostare l'area AF

- 1. Dal menu Registrazione, selezionere Area AF.
- 2. Usare i tasti **2. o DISP @** per scorrere le opzioni.
- 3. Premere il pulsante OK per salvare e applicare le modifiche.
- La tabella di seguito mostra le impostazioni disponibili per l'area AF.

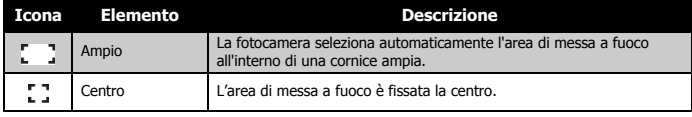

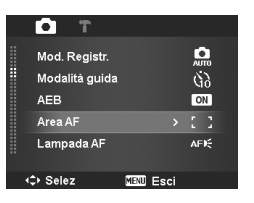

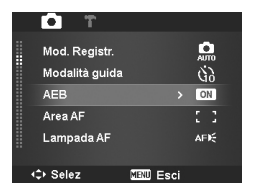

### **• Impostazione della Lampada AF**

La funzione Luce AF consente di registrazione le immagini anche in condizioni di scarsa illuminazione.

Se Luce AF è impostata su Auto, la Luce AF posizionata nella parte anteriore della fotocamera, vedere "Vista anteriore" a pagina 12, emette una luce di colore rosso quando viene premuto il Pulsante otturatore consentendo alla fotocamera di eseguire la messa a fuoco in modo più semplice.

Per impostare la luce AF

- 1. Dal menu Registrazione, selezionere Lampada AF.
- 2. Usare i tasti **2. o pisp-0** per scorrere le opzioni.
- 3. Premere il pulsante OK per salvare e applicare le modifiche.

### **• Impostazione della Nitidezza**

Questa funzione consente di evidenziare o ammorbidire i dettagli della foto. Per impostare la nitidezza

- 1. Dal menu Registrazione, selezionare Nitidezza.
- 2. Usare i tasti **QG** o **pisp-@** per scorrere le opzioni.
- 3. Premere il pulsante OK per salvare e applicare le modifiche.

La tabella di seguito mostra le impostazioni disponibili per la Nitidezza.

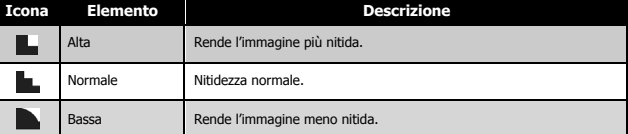

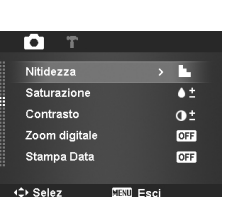

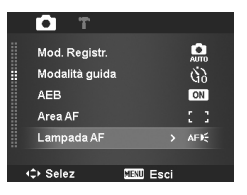

### **• Impostazione della Saturazione**

La funzione Saturazione consente di regolare la saturazione del colore nella foto. Usare una impostazione elevata per la saturazione nel caso di colori vivaci e una impostazione bassa per la saturazione per avere toni più naturali Per impostare la saturazione

- 1. Dal menu Registrazione, selezionare Saturazione.
- 2. Usare i tasti $\mathbf{Q} \oplus \mathbf{Q}$  o pisp $\mathbf{Q}$  per scorrere le opzioni.
- 3. Premere il pulsante OK per salvare e applicare le modifiche.

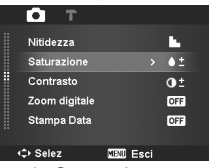

La tabella di seguito mostra le impostazioni disponibili per la Saturazione.

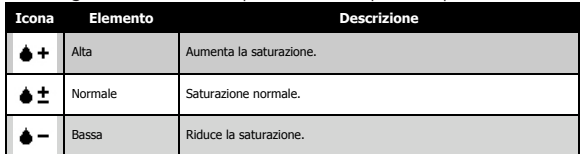

### **• Impostazione del Contrasto**

Questa funzione consente di regolare il contrasto nella foto.<br>Des impostare il contrasto Per impostare il contrasto

- 1. Dal menu Registrazione, selezionare Contrasto.
- 2. Usare i tasti $\mathbf{Q} \cap \mathbf{D}$  per scorrere le opzioni.
- 3. Premere il pulsante OK per salvare e applicare le modifiche.

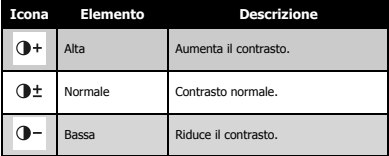

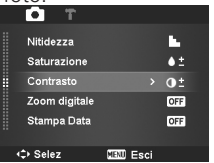

# **<sup>2</sup>** Impostazione dello Zoom digitale

Questa funzione consente di controllare la modalità zoom digitale della fotocamera.

La fotocamera ingrandisce l'immagine utilizzando prima lo zoom ottico. Quando lo zoom supera i 4x, la fotocamera utilizza lo zoom digitale.

### Per impostare lo zoom digitale

- 1. Dal menu Registrazione, selezionare Zoom digitale.
- 2. Usare i tasti  $\mathbf{Q} \oplus \mathbf{Q}$  o **pisp** $\odot$  per scorrere le opzioni.
- 3. Premere il pulsante OK per salvare e applicare le modifiche.

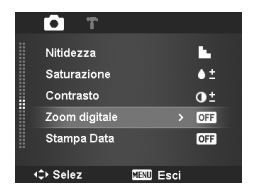

La tabella di seguito mostra le impostazioni disponibili per lo Zoom digitale.

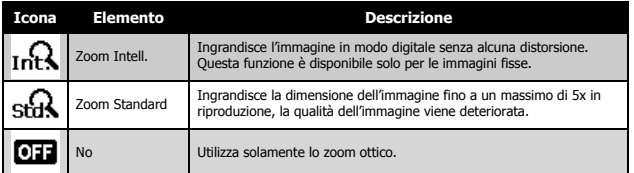

# **NOTA:**

- Lo Zoom digitale non è disponibile nelle modalità Focal. viso, Filmato e Registrazione vocale.
- Il rapporto massimo per lo Zoom Intell. varia in relazione al tipo di immagine e alla risoluzione.

### **• Impostazione della Stampa Data**

La data di registrazione può essere stampata direttamente sulle immagini fisse. La funzione deve essere attivata prima di catturare l'immagine. Una volta stampata la data e l'ora sulla foto, queste non possono essere più modificate ne eliminate.

Le limitazioni della Stampa Data sono le seguenti:

- È disponibile solo per le immagini fisse.
- La modalità AEB/ Burst si potrebbe rallentare quando viene attivata la funzione Stampa Data in modalità AEB/Burst.
- Sia nelle immagini verticali che ruotate, la data e l'ora sulla foto sono in orizzontale.

Per impostara la stampa della data

- 1. Dal menu Registrazione, selezionare Stampa Data.
- 2. Usare i tasti **Q**<sup>1</sup> o **DISP<sup>6</sup>** per scorrere le opzioni.
- 3. Premere il pulsante OK per salvare e applicare le modifiche.

### **• Impostazione di Rivedi Auto**

La funzione Rivedi Auto consente di visualizza l'immagine catturata subito dopo lo scatto.

Se Rivedi Auto è attiva, la fotocamera visualizza sullo schermo LCD l'immagine catturata per 1 secondo.

Per impostare Rivedi Auto

- 1. Dal menu Registrazione, selezionare Rivedi auto
- 2. Usare i tasti **2** i o DISP © per scorrere le opzioni.
- 3. Premere il pulsante OK per salvare e applicare le modifiche.

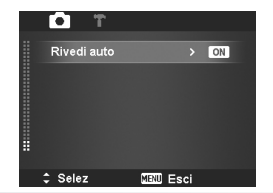

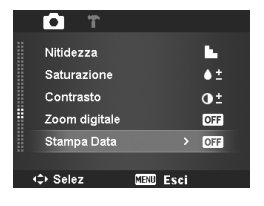

### **• Registrazione di video**

Utilizzando la fotocamera è possibile registrare i filmati, la durata di registrazione disponibile dipende dalla capacità della scheda di memoria. I video possono essere registrati fino a quando non viene raggiunta la capacità massima della memoria. Tuttavia la durata di un seingolo video potrebbe essere limitata (la limitazione dipende dal modallo della fotocamera).

- 1. Portare il Pulsante modalità su modalità Filmato .
- 2. Mettere a fuoco la fotocamera sul soggetto da catturare.
- 3. Premere il Pulsante otturatore per avviare la registrazione.
- 4. Usare i Pulsanti Zoom per eseguire lo zoom avanti e indietro dell'immagine.
- 5. Per interompere la registrazione, premere il tasto .
- 6. Per continuare la registrazione, premere nuovamente il tasto ...
- 7. Per interrompere la registrazione, premere il Pulsante otturatore.

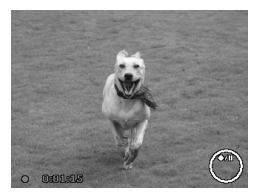

### **NOTA:**

- Quando la fotocamera interrompe la registrazione perché è stata raggiunta la capacità massima (4GB) per un solo video, è sufficiente premere nuovamente il Pulsante otturatore per continuare la registrazione.
- La fotocamera interrompe automaticamente la registrazione quando la memoria è completa.
- Lo zoom digitale non è disponibile durante la registrazione di un video.
- Durante l'uso dello zoom (Ruotando la Ghiera dello zoom.)
- Risp. Energia non è disponibile durante la registrazione di un video o quando la registrazione è in pausa.

### Impostazioni di Registrazione video

Premere il pulsante Funzione per attivare il menu impostazioni video prima di registrare un video.

Dimensione filmato:

La funzione Dimensione filmato viene visualizzata solo in modalità Filmato. Usare questa funzione per regolare la risoluzione e la qualità del filmato.

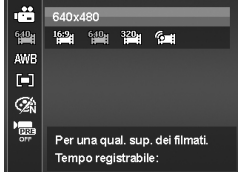

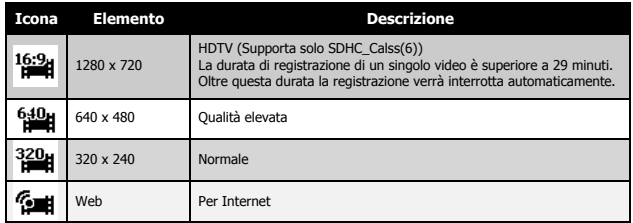

Modalità Internet

La modalità Internet consente di registrare filmati con impostazioni video predefinite in modo da poterli caricare su un sito Internet. Internet supporta due standard per il caricamento dei file:

- Programma per il caricamento di un singolo file. La dimensione massima del file è 100 MB.
- Programma per il caricamento su Internet. La dimensione massima del file è 1 GB.

La durata dei filmati caricati è di circa 5 minuti.

*Guida per l'utente della videocamera digitale Polaroid t1242 53 www.polaroid.com*

Pertanto quando si registra utilizzando la modalità YouTube, attenersi agli standard di seguito:

- I filmati registrati devono essere impostati alla risoluzione Internet standard di 640 x 480.
- La registrazione di interrompe automaticamente quando il file raggiunge i 100MB.
- Per registrare un filmato pr YouTube, scegliere dalla funzione Dimensione filmato. La durata massima di registrazione per un filmato di YouTube è di 10 minuti.

### **• Bilanciamento del bianco, misurazione, modalità colore**

Per configurare queste impostazioni, consultare "Uso del menu funzione" a pagina 31.

### **• Pre-registrazione**

È possibile catturare i primi tre secondi dell'azione che potrebbe andare persa. Una volta attivata la funzione, la fotocamera avvia automaticamente la riproduzione del filmato prima di premere il pulsante otturatore. Non appena viene premuto il pulsante otturatore, i tre secondi più recenti del filmato vengono aggiunti all'inizio del filmato.

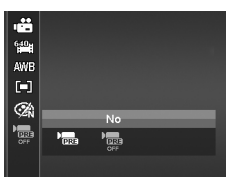

Quando viene attivata la Pre-registrazione, l'icona è di colore rosso.

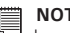

#### **NOTA:**

La pre-registrazione viene annullata nelle situazioni di seguito:

- Dopo l'avvio della registrazione
- Quando si passa alla modalità Foto o Riproduzione.
- Quando viene aperto un qualsiasi menu.
- Quando si accede alla modalità USB.

# **6 Riproduzione**

È possibile riprodurre immagini fisse, video e audio direttamente sul monitor LCD.

### **• Visualizzazione in navigazione singola**

La modalità Visualizzazione singola visualizza le immagini sul monitor LCD una alla volta. Per visualizzare le immagini/video/audio, procedere come segue.

- 1. Portare il Pulsante modalità su modalità Riproduzione **D**.
- 2. Il monitor LCD visualizza una immagine. Per comprendere le icone e alter informazioni presenti sullo schermo, vedere "Aspetto della schermata Modalità Foto" a pagina 21.

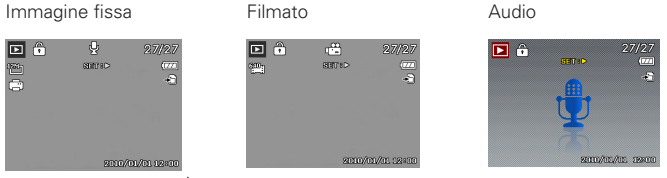

- 3. Usare le frecce  $\bigcirc \mathcal{L} \circ \mathcal{L}$  per visualizzare l'immagine/video/audio precedente/ successivo.
- 4. Per riprodurre un filmato o audio, premere il pulsante OK. Per ulteriori dettagli, vedere "Riproduzione di filmati" a pagina 57 e "Riproduzione di una registrazione vocale" a pagina 58.

#### **• Visualizzazione delle moniature**

Questa funzione consente di visualizzare le immagini sul monitor LCD in 9 miniature o in modalità calendario. In questo modo la ricerca delle immagini è molto più semplice rispetto alla navigazione singola.

Per impostare la modalità 9 immagini

1. Impostare la fotocamera sulla modalità Riproduzione **▶**.

*Guida per l'utente della videocamera digitale Polaroid t1242 55 www.polaroid.com*

- 2. Ruotare la Ghiera dello zoom in senso anti orario (sinistra) una volta per passare alla modalità 9 immagini.
- 3. Usare i controlli di navigazione per scorrere i vari elementi.
- 4. Premere il pulsante OK per selezionare l'immagine e visualizzarla normalmente.

#### **Barra di scorrimento.**

Se viene visualizzata la barra di scorrimento, vuol dire che è possibile scorrere lo schermo.

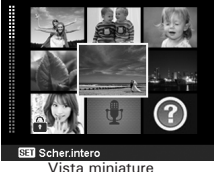

Per impostare la modalità calendario

- 1. Impostare la fotocamera sulla modalità Riproduzione .
- 2. Ruotare la Ghiera dello zoom in senso anti orario (sinistra) due volte per visualizzare le miniature in modalità calendario.
- 3. Usare i controlli di navigazione per scorrere i vari elementi.
- 4. Premere il pulsante OK per selezionare l'immagine e visualizzarla normalmente.

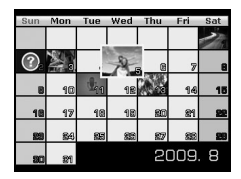

#### Icone miniature

Quando ci si trova nella vista miniature, alcune immagini possono contenere delle icone. Le icone indicano il tipo di file o registrazione.

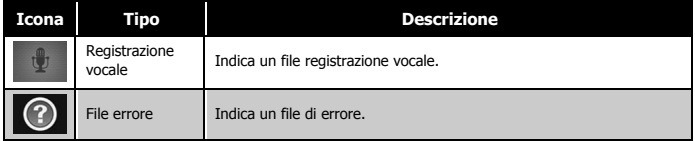

### **• Eseguire lo zoom delle immagini**

La funzione zoom funziona solamente con le immagini fisse.

- In vista normale, ruotare la Ghiera dello zoom in senso orario (destra) fino a raggiungere la vista zoom desiderata.
- Le 4 frecce sul monitor LCD indicano che l'immagine è stata ingrandita.<br>• È possibile esequire lo zoom per
- È possibile eseguire lo zoom per ingrandire l'immagine fino a 12x.
- Usare i controlli di navigazione per visualizza l'immagine ingrandita.
- Premere il pulsante Menu per chiudere lo zoom. **x2.0**

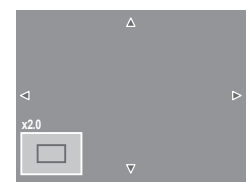

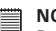

#### **NOTA:**

Per immagini con risoluzione 320 x 240, è possibile eseguire uno zoom solo fino a 6X.

### **• Riproduzione di filmati**

- 1. Impostare la fotocamera sulla modalità Riproduzione  $\blacksquare$ .
- 2. Usare i controlli di navigazione per scorrere le immagini salvate. Un filmato viene indicato dall'icona filmato visualizzata sullo schermo.
- 3. Premere il pulsante OK per riprodurre il filmato.
- 4. Durante la riproduzione, tenere premuto il tasto  $\bullet$  o  $\bullet$  per avanzare rapidamente o riavvolgere il filmato. La fotocamera supporta una velocità di avanzamento o riavvolgimento fino a  $4x$ .

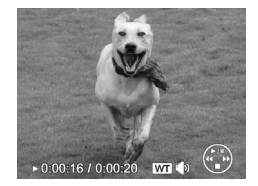

- 5. Durante la riproduzione, usare la Ghiera dello zoom per controllare il volume. Ruotare in senso orario (destra) per aumentare il volume/Ruotare in senso anti orario (sinistra) per ridurre il volume.
- 6. Premere il tasto  $\mathcal{Q}$  in per sospendere la riproduzione. Premere nuovamente il tasto per riprendere. Durante la pausa, le informazioni sulla riproduzione rimarranno visualizzate sullo schermo tranne **WT** .
- 7. Per avanzare o riavvolgere il filmato per fotogrammi, premere il tasto  $\blacksquare$  in per sospendere la riproduzione, quindi premere i tasti  $\mathbf{\Psi} \circ \mathbf{\hat{z}}$ .
- 8. Premere il tasto **DISP-©** per interrompere la riproduzione. Il monitor LCD visualizza l'immagine del fotogramma del filmato in modalità navigazione
	- singola. **NOTA:**
		- Le informazioni sulla riproduzione, tranne l'icona **WT**  $\mathbb{W}$ , verranno visualizzate mentre i filmato è in pausa, durante REW/FF o in modalità fotogramma per fotogramma.
		- Il volume non può essere regolato in modlaità Pausa.

Per catturare una istantanea dal un video

- 1. Durante la riproduzione di un video, premere il tasto pe sospendere la riproduzione sul fotogramma che si desidera catturare.
- 2. Premere il Pulsante otturatore per scattare una istantanea.
- 3. La fotcamera interrompe automaticamente la riproduzione. Il monitor LCD visualizza la foto catturata in modalità navigazione singola.

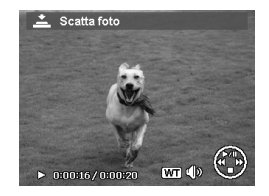

#### **NOTA:**

Questa funzione non funziona quando la scheda di memoria è piena o non può essere create la cartella. Sullo schermo non viene neanche visualizzata l'icona .

### **• Riproduzione di una registrazione vocale**

- 1. Impostare la fotocamera sulla modalità Riproduzione  $\blacksquare$ .
- 2. Usare i controlli di navigazione per scorrere le immagini salvate. Durante la visualizzazione di una registrazione vocale, il monitor LCD visualizza la schermata Audio. Vedere l'immagine sulla destra.
- 3. Premere il pulsante OK per riprodurre la registrazione vocale. **00:00:53/00:01:**
- 4. Durante la riproduzione, usare la Ghiera dello zoom per controllare il volume. Ruotare in senso orario (destra) per aumentare il volume/Ruotare in senso anti

orario (sinistra) per ridurre il volume.

- 5. Premere il tasto **@** er sospendere la riproduzione. Premere nuovamente il tasto · ■ per riprendere. Durante la pausa, le informazioni sulla riproduzione rimarranno visualizzate sullo schermo tranne **WT** .
- 6. Premere il tasto DISP.<sup>@</sup> per interrompere la riproduzione. Il monitor LCD visualizza l'immagine in modalità navigazione singola.

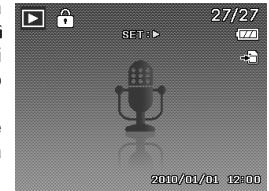

# **NOTA:**

Il volume non può essere regolato in modlaità Pausa.

#### **• Riproduzione di un promemoria vocale**

Il promemoria vocale viene registrato separatamente e allegato all'immagine catturata. Per conoscere come registrare un promemoria vocale, vedere "Memo vocale" a pagina 67.

- 1. Impostare la fotocamera sulla modalità Riproduzione  $\Box$ .
- 2. Usare i controlli di navigazione per scorrere le immagini salvate. Un file immagine con un promemoria vocale viene indicato con una icona nella parte superiore al centro del monitor LCD. Vedere l'immagine sulla destra.
- 3. Premere il pulsante OK per riprodurre la registrazione vocale.

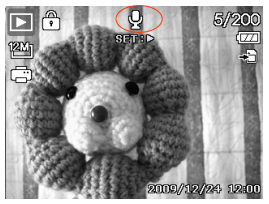

4. Durante la riproduzione, usare la Ghiera dello zoom per controllare il volume. Ruotare in senso orario (destra) per aumentare il volume/Ruotare in senso anti orario (sinistra) per ridurre il volume.

*Guida per l'utente della videocamera digitale Polaroid t1242 59 www.polaroid.com* 5. Premere il tasto per sospendere la riproduzione. Premere nuovamente il tasto **Q**<sup></sup> per riprendere. Durante la pausa, le informazioni sulla riproduzione

rimarranno visualizzate sullo schermo tranne **WT** .

- 6. Premere il tasto DISP @ per interrompere la riproduzione. Il monitor LCD visualizza l'immagine in modalità navigazione singola.
	- **NOTA:**

Il volume non può essere regolato mentre il promemoria vocale è in pausa.

## **• Eliminazione di una immagine/video/audio**

È possibile eliminare una immagine/video/audio in due modi:

- Usando il pulsante Cancella, o
- Usando le impostazioni di eliminazione del menu Riproduzione. Vedere "Cancella" a pagina 62.

Uso del pulsante Elimina

Usare il pulsante Fn/Cancella sulla fotocamera per eliminare o selezionare una immagine/video/audio per l'eliminazione.  $27/27$  $\boxed{\phantom{1}}$ 

- 1. Impostare la fotocamera sulla modalità  $Riproduzione  \n  $\Box$ <br>
2 Visualizzare le$
- immagini/video/audio in modalità navigazione singola.
- 3. Usare i tasti  $\bullet$  o  $\bullet$  keysto scroll the display.

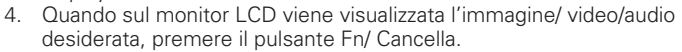

- 5. Viene visualizza una finestra di conferma.
- 6. Selezionare Cancella.
- 7. Premere il pulsante OK per eliminare.
- 8. L'immagine successiva viene visualizzata sullo schermo LCD. Per eliminare un altro file, usare i tasti  $\bullet \circ \bullet$  per scorrere le immagini/video/ audio. Quindi, ripetere le procedure da 5 a 7.
- 9. Per chiudere la funzione Elimina e tornare alla modalità di navigazione singola, selezionare Annulla.

Cancella Annulla

 $\sqrt{27}$  $\overline{F}$  $\overline{5}$ 

**NOTA:**

I file bloccati non possono essere eliminati. Quando si prova ad eliminare un file bloccato, sul monitor LCD della fotocamera viene visualizzato il messaggio "File bloccato".

### **• Menu Riproduzione**

Il menu Riproduzione consente di modificare le immagini, registrare un promemoria vocale e configurare le impostazioni di riproduzione.

Per passare al menu Riproduzione:

- 1. Far scorrere l'interruttore del modo sulla modalità di Riproduzione .
- 2. Premere il pulsante Menu per aprire il menu Riproduzione.
- 3. Usare i tasti **o pispo** per scorrere le selezioni del menu.

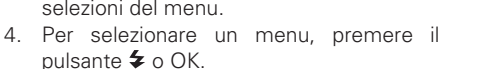

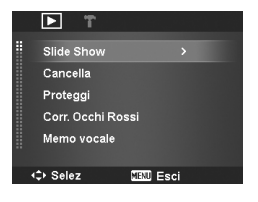

- 5. Cambiare le impostazioni del sottomenu utilizzando il controllo di navigazione a 4 direzioni.
- 6. Premere il pulsante OK per salvare e applicare le impostazioni.

### **• Presentazione**

La funzione presentazione consente di riprodurre automaticamente un'immagine alla volta.

Per visualizzare una presentazione:

- 1. Dal menu Riproduzione, selezionare Slide Show. Viene visualizzato il menu Slide Show.
- 2. Impostare le impostazioni per la presentazione.
- 3. Selezionare Avvio, quindi premere il pulsante OK per avviare la presentazione.
- 4. Durante la presentazione, premere il pulsante OK per sospendere la

*Guida per l'utente della videocamera digitale Polaroid t1242 61 www.polaroid.com*

presentazione.

- 5. Usare i tasti **Q i o pispe per** scorrere le opzioni del menu. Scegliere tra Continua o Esci.
- 6. Premere il pulsante OK per applicare l'opzione selezionata.

Per cambiare le impostazioni della presentazione:

- 1. Dal menu Slide Show, usare i tasti DISP @ per scorrerre gli elementi.
- 2. Selezionare l'impostazione Intervallo. Premere

i tasti  $\bullet$  o  $\bullet$  per esequire la regolazione. Scegliere tra le impostazioni dell'intervallo disponibili: 1 sec., 3 sec., 5 sec., e 10 sec.

3. Selezionare l'impostazione Transizione. Premere i tasti  $\bullet$  o  $\bullet$  per esequire la regolazione. Scegliere tra le impostazioni di transizione disponibili:  $\Box$ ,  $\Box$ ,  $\Box$ ,  $\Box$ 

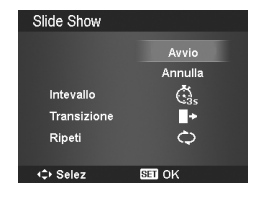

4. Selezionare l'impostazione Ripeti. Premere i tasti  $\bullet \bullet \bullet$  per eseguire la regolazione. Le impostazioni disponibile sono: Sì, No.

### **• Cancella**

La funzione Elimina consente di rimuovere i file indesiderati dalla memoria interna o dalla scheda di memoria. I file protetti non possono essere eliminati, per eliminarli, è necessario prima rimuovere la protezione del file. Vedere "Proteggi" a pagina 65.

Per eliminare una immagine/video/audio:

- 1. Dal menu Riproduzione, selezionare Cancella.
- 2. Il sottomenu Elimina viene visualizzato sullo schermo LCD. Impostazioni disponibili:
	- **• Singola.** Selezionare un solo file da

eliminare.

- **• Solo voce.** Elimina solo i promemoria vocali allegati, non le clip voce. Le immagini rimangono nella memoria.
- **• Multi.** Seleziona più file da eliminare contemporaneamente.
- **• Tutto.** Elimina tutti i file.

Per eliminare un solo file:

- 1. Selezionare Singola nel sottomenu Elimina, le immagini vengono visualizzate sul monitor LCD in modalità navigazione singola.
- 2. Usare i tasti  $\bigcirc$  o  $\bigcirc$  per scorrere il monitor.
- 3. Quando sul monitor LCD viene visualizza l'immagine/ video/ audio desiderata, selezionare Cancella.
- 4. Premere il pulsante OK per eliminare.

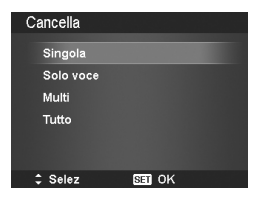

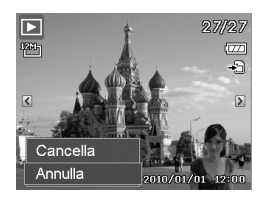

- 5. L'immagine successiva viene visualizzata sullo schermo LCD. Per eliminare un altro file, usare i tasti  $\bullet \circ \bullet$  per scorrere le immagini/video/ audio. Ripetere le procedure 3 e 4.
- 6. Per chiudere la funzione Elimina e tornare al menu Riproduzione, selezionare Annulla.

Per eliminare un promemoria vocale allegato:

- 1. Impostare la fotocamera sulla modalità Riproduzione **D**.<br>2. Visualizzare le
- le immagini/video/audio in modalità navigazione singola.
- 3. Usare i tasti  $\bullet \bullet \bullet$  per scorrere fino a visualizzare sullo schermo l'immagine con il

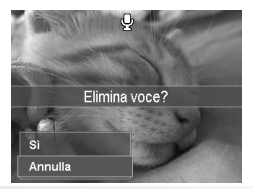

promemoria vocale.

- 4. Premere il pulsante Menu per aprire il menu Riproduzione.
- 5. Usare i tasti  $\mathbf{Q} \oplus \mathbf{Q}$  o **pisp** $\odot$  per scorrere le voci del menu Riproduzione quindi selezionare Cancella.
- 6. Dal sottomenu Elimina, selezionare Solo voce.
- 7. Nella finestra di conferma, selezionare Sì.
- 8. Premere il pulsante OK per eliminare il promemoria vocale allegato e tornare alla modalità Riproduzione.

#### **NOTA:**

Il sottomenu Solo voce viene disattivato se l'immagine corrente visualizzata, quando si accede al menu Elimina, non ha un promemoria vocale allegato.

### Per eliminare più file:

- 1. Selezionare Multi nel sottomenu Elimina, le immagini vengono visualizzate sul monitor LCD come miniature.
- 2. Usare il controllo di navigazione per scorrere i vari file.
- 3. Quando viene evidenziata l'immagine/video/ audio, premere il pulsante OK per selezionare l'immagine/video/audio per l'eliminazione.
- 4. Ripetere la procedura 3 fino a selezionare tutte le immagini che si desidera eliminare.
- 5. Premere il pulsante MENU. Viene visualizzata la finestra di conferma.
- 6. Selezionare Sì per confermare.
- 7. Premere il pulsante OK per eliminare i file selezionati.

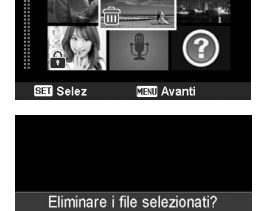

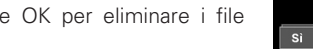

Per eliminare tutti i file:

1. Selezionare Tutto nel sottomenu Elimina.

Annulla

Viene visualizzato un messaggio di conferma.

- 2. Selezionare Sì.
- 3. Premere il pulsante OK per eliminare tutti i file.

# **• Proteggi**

È possibile impostare le immagini in sola lettura per evitare di cancellarle per errore.

In file protetto viene indicato con l'icona del lucchetto quando viene visualizzato in modalità Riproduzione.

Per proteggere i file:

- 1. Dal menu Riproduzione, selezionare Proteggi.
- 2. Il sottomenu Proteggi viene visualizzato sullo schermo LCD.Impostazioni disponibili:
	- **• Singola.** Seleziona un solo file da bloccare/ sbloccare.
	- **• Multi.** Seleziona più file dalla vista miniature da bloccare/sbloccare.
	- **• Blocca tutte.** Blocca tutti i file.
	- **• Sblocca tut.** Sblocca tutti i file.

Per proteggere/rimuovere la protezione da un singolo file:

- 1. Selezionare Singola nel sottomenu Proteggi, le immagini vengono visualizzate sul monitor LCD in modalità navigazione singola.
- 2. Usare i tasti **e i** o **pisp** per scorrere il monitor.
- 3. Quando sul monitor LCD viene visualizzato il file desiderato, selezionare Blocca/Sblocca.
- 4. Premere il pulsante OK per proteggere/ rimuovere la protezione dal file e tornare alla modalità Riproduzione.

#### *Guida per l'utente della videocamera digitale Polaroid t1242 65 www.polaroid.com*

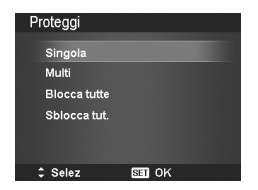

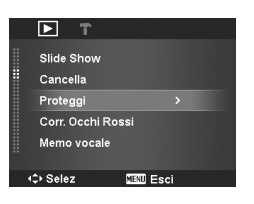

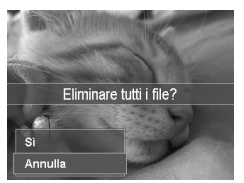

Per proteggere/rimuovere la protezione da più file:

- 1. Selezionare Multi nel sottomenu Proteggi, le immagini vengono visualizzate sul monitor LCD come miniature.
- 2. Usare il controllo di navigazione per scorrere i vari file.
- 3. Quando viene evidenziato il file desiderato, premere il pulsante OK per selezionare/ deselezionare il file da proteggere.

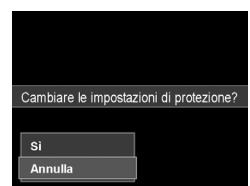

- 4. Ripetere la procedura 3 fino a selezionare tutti i file da proteggere.
- 5. Premere il pulsante MENU. Viene visualizzata la finestra di conferma.
- 6. Selezionare Sì.
- 7. Premere il pulsante OK per bloccare i file e tornare alla modalità Riproduzione.

Per proteggere tutti i file:

- 1. Selezionare Blocca tutte nel sottomenu Proteggi. Viene visualizzato un messaggio di conferma.
- 2. Selezionare Sì.
- 3. Premere il pulsante OK per bloccare tutti i file.

Per sbloccare tutti i file:

- 1. Selezionare Sblocca tut. nel sottomenu Proteggi. Viene visualizzato un messaggio di conferma.
- 2. Selezionare Sì.
- 3. Premere il pulsante OK per sbloccare tutti i file protetti.

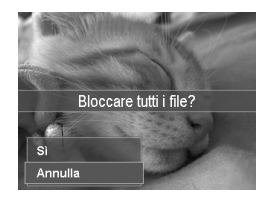

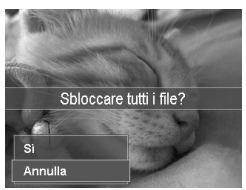

### **• Corr. Occhi Rossi**

la funzione Correzione occhi rossi è usata per ridurre l'effetto occhi rossi nella immagini catturate.

Questa funzione è disponibile solo per le immagini fisse. La correzione occhi rossi può essere applicata all'immagine più di una volta, anche se la qualità si potrebbe gradualmente deteriorare.

Per attivare la Corr. occhi rorri:

- 1. Impostare la fotocamera sulla modalità  $Riproduzione$  $\blacksquare$ .
- 2. Premere i tasti  $\bullet$  o  $\bullet$  per scorrere e selezionare l'immagine.
- 3. Premere il pulsante MENU per aprire il menu Riproduzione.
- 4. Selezionare Corr. Occhi Rossi.
- 5. Selezionare Avvio.
- 6. Premere il pulsante OK per avviare la correzione.
- 7. Una volta completata la correzione occhi rossi, viene visualizzato un menu di selezione. Scegliere di:
	- **Sovrascr.** Salva e sostituisce il file precedente con uno nuovo.
	- **Salva Come.** Salva il nuovo file come nuovo.
	- **Annulla.** Annulla la correzione occhi rossi.
- 8. Premere il pulsante OK per salvare/annullare le modifiche.

### **• Memo vocale**

Per le immagini fisse scattate è possibile registrare un promemoria vocale per un massimo di 30 secondi.

Per registrare un promemoria vocale:

- 1. Impostare la fotocamera sulla modalità  $Riproduzione$  $\blacksquare$ .
- 2. Premere i tasti  $\bullet$  o  $\bullet$  per scorrere e

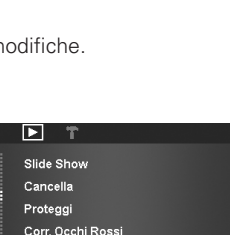

**CRU Esci** 

Memo vocale **C** Selez

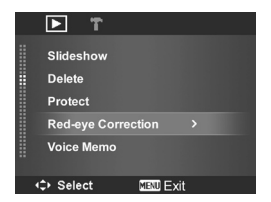

selezionare l'immagine a cui allegare il promemoria vocale.

- 3. Premere il pulsante MENU per aprire il menu Riproduzione.
- 4. Selezionare Memo vocale.
- 5. Selezionare Avvio, quindi premere il pulsante OK per avviare la registrazione.
- 6. Premere nuovamente il pulsante OK per interrompere la registrazione.

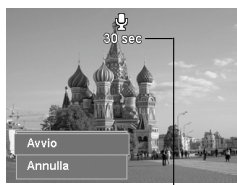

rimasta.

### **NOTA:**

Quando viene registrato un promemoria vocale su una immagine che ne contiene già uno, la registrazione precedente verrà sostituita da quella nuova.

### **• Modalità colore**

La funzione Modalità Colore consente di modificare le immagini fisse applicando diversi colori o toni per ottenere effetti artistici. Le foto modificate in questa funzione vengono salvate come nuovo file.

Per attivare la Modalità Colore:

- 1. Impostare la fotocamera sulla modalità Riproduzione **▶**.
- 2. Premere i tasti  $\bullet \bullet \bullet$  per scorrere e selezionare l'immagine da modificare.
- 3. Premere il pulsante MENU per aprire il menu Riproduzione.
- 4. Selezionare Modalità colore. Viene visualizzato il sottomenu Modalità
	- colore.

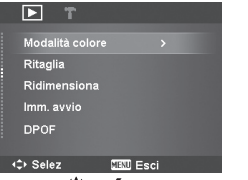

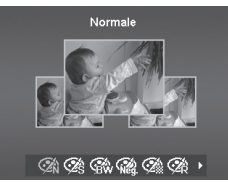

*68 Guida per l'utente della videocamera digitale Polaroid t1242 www.polaroid.com* 5. Premere i tasti  $\bullet \bullet \bullet$  per scorrere e selezionare una opzione. Scorrendo le opzioni, è possibile visualizzare sul monitor LCD un anteprima delle

modifiche apportate.

La tabella di seguito mostra le impostazioni disponibili.

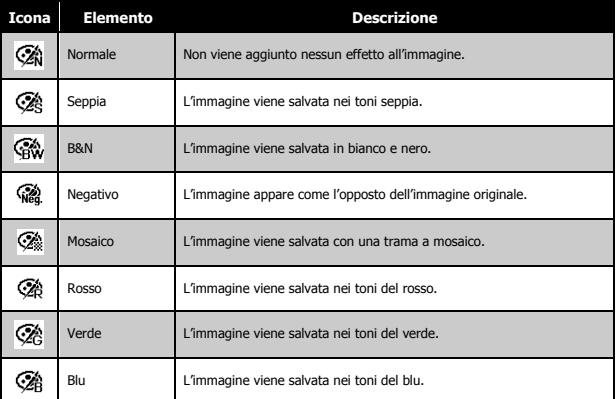

#### **• Ritaglia**

La funzione Ritaglia consente di ritagliare l'immagine cambiandone la dimensione. Questa funzione è disponibile solo per le immagini fisse.

Per ritagliare una immagine:

- 1. Impostare la fotocamera sulla modalità Riproduzione  $\Box$ .
- 2. Usare i tasti  $\bigcirc$  o  $\bigcirc$  per scorrere e selezionare l'immagine da ritagliare.
- 3. Premere il pulsante MENU per aprire il menu Riproduzione.
- 4. Selezionare Ritaglia. Sul monitor LCD viene visualizzata la schermata di ritaglio.

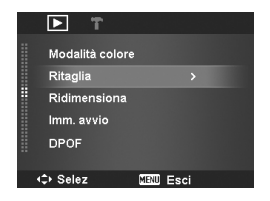

5. Usare la Ghiera dello zoom per cambiare la dimensione eseguendo lo

*Guida per l'utente della videocamera digitale Polaroid t1242 69 www.polaroid.com*

zoom avanti/indietro.

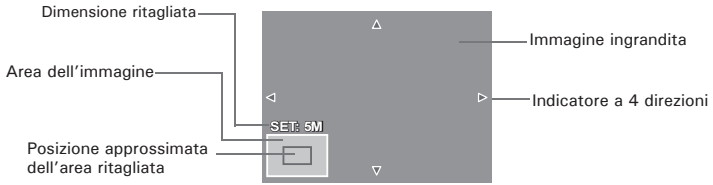

- 6. Usare i controlli di navigazione per spostare l'immagine..
- 7. Premere il pulsante OK per applicare le modifiche. Viene visualizzato un menu di selezione.
- 8. Scegliere di:
	- **Sovrascr.** Salva e sostituisce il file precedente con uno nuovo.
	- **Salva Come.** Salva il nuovo file come nuovo.
	- **Annulla.** Annulla il ritaglio.
- 9. Premere il pulsante OK per salvare/annullare le modifiche.
	- **NOTA:**
		- La funzione Ritaglia non è disponibile per le foto con dimensione immagine impostata su VGA.
		- Tutte le immagini verranno ritagliate al formato 4:3 senza considerare il formato originale dell'immagine.

# **• Ridimensiona**

È possibile ridimensionare una immagine salvata in precedenza e solo alla dimensione più piccola. Per ridimensionare una immagine:

- 1. Impostare la fotocamera sulla modalità  $R$ iproduzione  $\blacksquare$ .
- 2. Usare i tasti  $\bigcirc$  o  $\bigcirc$  per scorrere e selezionare l'immagine da ridimensionare.

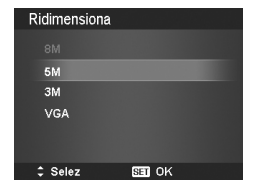

- 3. Premere il pulsante MENU per aprire il menu Riproduzione.
- 4. Selezionare Ridimensiona. Il sottomenu Ridimensiona viene visualizzato sullo schermo LCD.
- 5. Scegliere una dimensione tra: 8M, 5M, 3M, e VGA. Le dimensioni disponibili possono variare in relazione alla dimensione originale dell'immagine. Le impostazioni non disponibili vengono visualizzate con icone di colore grigio nel sottomenu Ridimensiona.
- 6. Una volta selezionata la dimensione, viene visualizzato il menu di selezione. Scegliere di:
	- **Sovrascr.** Salva e sostituisce il file precedente con uno nuovo.
	- **Salva Come.** Salva il nuovo file come nuovo.
	- **Annulla.** Annulla il ridimensionamento.
- 7. Premere il pulsante OK per salvare/annullare le modifiche.

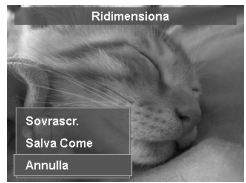

#### **NOTA:**

La funzione Ridimensiona non è disponibile per le foto con dimensione immagine impostata su VGA.

### **• Imm. avvio**

È possibile specificare l'immagine di avvio tra le immagini catturare per la fotocamera.

- 1. Premere il pulsante MENU per aprire il menu Riproduzione.
- 2. Selezionare Imm. avvio. Viene visualizzato un menu di selezione.
- 3. Scegliere tra le opzioni:
	- **Sistema.** Usa l'immagine predefinita della fotocamera.
	- **Mia foto.** Usare i tasti  $\bullet \circ \bullet$  per scorrere e selezionare l'immagine desiderata.
	- **No.** Disattiva l'immagine di avvio.
- 4. Premere il pulsante OK per applicare le modifiche.
- **NOTA:**

L'immagine di avvio viene visualizzata anche se l'immagine viene eliminata.

*Guida per l'utente della videocamera digitale Polaroid t1242 71 www.polaroid.com*

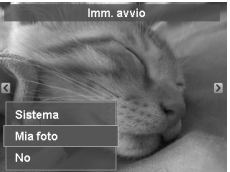

## **• DPOF**

DPOF è l'abbreviazione di Digital Print Order Format. Questa funzione consente di memorizzare nella scheda di memoria alcune informazioni per la stampa. È possibile selezionare le immagini da stampare e il numero di copie da eseguire utilizzando il menu DPOF della videocamera e inserire la scheda in una stampante compatibile. Quando la stampante inizia a stampare, leggerà le informazioni memorizzate all'interno della scheda di memoria e stamperà le immagini specificate.

### Per impostare DPOF

- 1. Premere il pulsante MENU per aprire il menu Riproduzione.
- 2. Selezionare DPOF. Viene visualizzato il sottomenu. Le impostazioni disponibili sono:
	- **Singola.** Seleziona una sola immagine da selezionare.
	- **Tutto.** Seleziona tutte le immagini nella scheda di memoria.
	- **Azzera.** Ripristina tutte le impostazioni DPOF alle impostazioni predefinite.

Per impostare DPOF su una sola immagine/tutte le immagini:

- 1. Selezionare Singola o Tutto nel sottomenu DPOF.
- 2. Per una immagine singola, usare i tasti  $\bullet \circ \bullet$ per scorrere e selezionare una immagine da selezionare per la stampa.
- 3. Specificare il numero di copie. Usare  $\blacksquare$  no **pispo** per aumentare/diminuire la quantità.
- 4. Premere il pulsante FUNC per attivare/ disattivare la stampa della data.
- 5. Premere il pulsante OK per salvare le impostazioni DPOF.

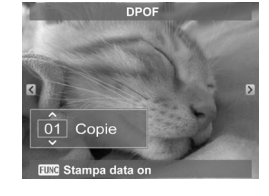

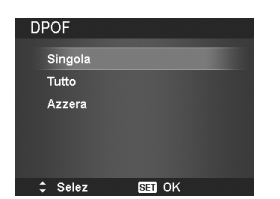
Per ripristinare DPOF:

- 1. Selezionare Azzera nel sottomenu DPOF. Viene visualizzato un messaggio di conferma.
- 2. Selezionare Sì.
- 3. Premere il pulsante OK per ripristinare le impostazioni DPOF.

# **• Sfocatura radiale**

La Sfocatura radiale è un effetto che crea una sfocatura attorno ad un punto. Per impostare la Sfocatura radiale per una immagine:

- 1. Usare i tasti $\blacksquare$  no puse  $\lozenge$  per specificare il livello della sfocatura. Il risultato della regolazione viene visualizza mentre si seleziona il livello.
- 2. Premere il pulsante OK per salvare le opzioni.
- 3. Le impostazioni disponibili sono:
	- **Sovrascr.** Salva e sostituisce il file precedente con uno nuovo.
	- **Salva Come.** Salva il nuovo file come nuovo.
	- **Annulla.** Annulla la Sfocatura radiale.

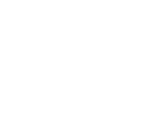

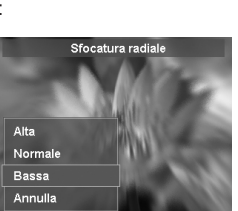

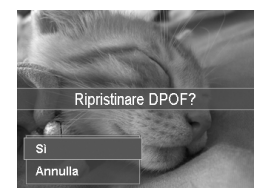

# **7 Uso del Menu Setup**

È possibile accedere al menu Setup quando ci si trova in modalità Registrazione o Riproduzione. Il menu Setup consente di configurare le impostazioni generali della fotocamera.

Per passare al menu Setup:

- 1. Premere il pulsante Menu per aprire il Menu Registrazione/Riproduzione.
- 2. Usare i tasti $\bullet$  o  $\neq$  per portare la scheda del menu sul menu Setup.
- 3. Usare i tasti $\mathbf{Q} \cap \mathbf{Q}$  o pisp $\mathbf{Q}$  per scorrere le selezioni del menu.
- 4. Per selezionare un elemento, premere il pulsante OK o il tasto  $\blacktriangleright$ .
- 5. Cambiare le impostazioni del sottomenu utilizzando il controllo di navigazione a 4 direzioni.
- 6. Premere il pulsante OK per salvare e applicare le impostazioni.

# **• Impostazione dei suoni**

Usare le funzioni del menu Suoni per controllare i suoni prodotti dalla fotocamera.

- 1. Dal menu Setup, selezionare Suoni.
- 2. Regolare le impostazioni per i suoni.
- 3. Premere il pulsante OK per applicare le modifiche.

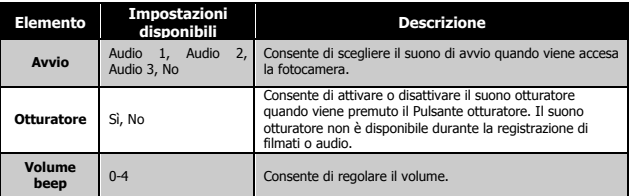

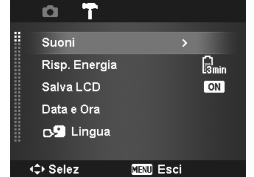

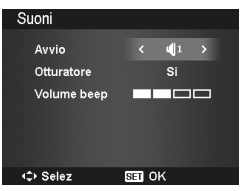

*74 Guida per l'utente della videocamera digitale Polaroid t1242 www.polaroid.com*

# $12$  ore. 1. Premere i controlli di navigazione per regolare la data e l'ora. Tenendo premuto il tasto  $\bullet$

# **• Impostazione del risparmio energetico**

La funzione Risparmio energetico consente di impostare il periodo di inattività dopo il quale la fotocamera passa automaticamente alla modalità sleep per conservare l'alimentazione. Un minuto dopo l'accesso alla modalità sleep, la fotocamera si spegne.

Questa funzione non è disponibile nelle seguenti situazioni:

- Registrazione di filmati o audio
- Riproduzione di presentazioni/filmati/file audio
- Mentre si usa il connettore USB

# **• Impostazione di Salva LCD**

Attivare la funzione Salva LCD per ridurre automaticamente la luminosità dell'LCD e conservare la carica della batteria. Quando la fotocamera è inattiva per 20 secondi, lo schermo LCD diventa scuro. Premere un pulsante qualsiasi per riattivare la luminosità.

• La fotocamera diventa inattiva quando non vengono premuti pulsanti. Salva LCD, anche quando è attiva, non funziona durante la riproduzione di video, presentazioni, registrazione di video e la modalità scena Pre-composizione.

# **• Impostazione di data e ora**

Usare la funzione Data e ora per impostare la data e l'ora della fotocamera. Questa funzione è utile quando si vuole stampare la data sulla foto catturata. La fotocamera utilizza il formato ora a

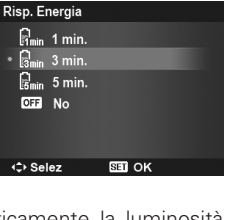

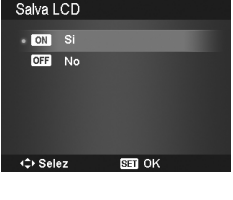

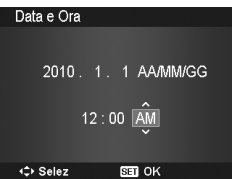

or **DISP-2** i valori numerici cambiano in modo continuo.

2. Premere il puslante OK per applicare le modifiche

# **• Impostazione della lingua**

Specificare la lingua di visualizzazione dei menu e dei messaggi sullo schermo LCD.

- 1. Usare il controllo di navigazione per scorrere l'elenco e selezionare la lingua desiderata.
- 2. Premere il pulsante OK per confermare e applicare le impostazioni.

# **• Impostazione della numerazione dei file**

Questa funzione consente di scegliere il metodo con i quale vengono numerate le immagini.

- **Serie.** Assegna un numero sequenziale al file anche quando viene cambiata la cartella.
- **• magging Azzera.** Ricomincia da 0001 ogni volta che viene cambiata la cartella.

Per comprendere la struttura di file e cartelle della fotocamera, vedere "Informazioni su cartelle e nomi file" a pagina 86.

# **• Impostazione dell'uscita TV**

Usare la funzione Uscita TV per regolare il segnale video in uscita per adattarlo alle diverse impostazioni internazionali. Se l'uscita TV non è impostata correttamente, le immagini potrebbero non essere visualizzate correttamente sulla TV.

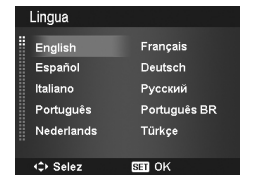

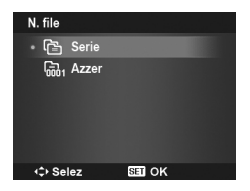

Le impostazioni disponibile sono:

- **NTSC NTSC.** Si applica in Giappone, USA, Canada, Taiwan e altri paesi.
- **PAL PAL.** Si applica in Europa, Asia (escluso Taiwan), Oceania e altri paesi.

# **• Impostazione della luminosità dell'LCD**

Consente di selezionare il livello di luminosità per lo schermo LCD. Le impostazioni disponibile sono:

- **Auto.** Rileva automaticamente la luminosità dell'LCD.
- **Luminoso.** Migliora la luminosità dell'LCD.
- **Normale.** Luminosità LCD normale.

# **• Impostazione del kit memoria**

Questa utilità consente di formattare la memoria interna (o la scheda di memoria) e di cancellare tutte le immagini e tutti i dati salvati.

Le impostazioni disponibile sono:

- **Formatta.** Selezionare per formattare la memoria utilizzata.
- **Copia su scheda.** Selezionare per copiare tutti i file salvati nella memoria interna sulla scheda di memoria.

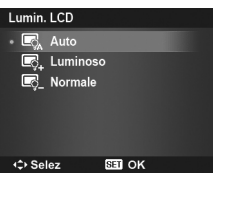

**EET OK** 

Uscita TV  $\cdot$   $\ddot{m}$ , NTSC **高**PAL

**← Selez** 

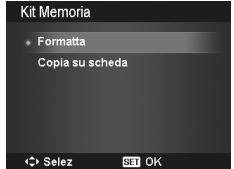

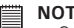

- **NOTA:**
- Se le immagini sono state salvate nella memoria interna quando si inserisce una scheda di memoria nella fotocamera. È possibile usare la funzione Copia su scheda per copiare tutte le immagini dalla memoria interna alla scheda di memoria.
- Se nello slot di memoria è inserita una scheda di memoria, la fotocamera salva automaticamente tutti i file nella scheda di memoria.
- Se non è installata una scheda di memoria o la memoria interna è piena, la funzione Copia su scheda viene disattivata.

# **• Ripristina tutto**

Usare questa funzione per ripristinare la fotocamera alle impostazioni predefinite. Tuttavia, le seguenti impostazioni non saranno soggette al ripristino.

- Data e ora
- Lingua
- Uscita TV
- Dati bilanciamento del bianco personalizzato

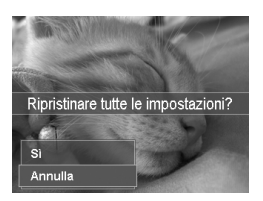

# **8 Installazione del software in un computer**

### **• Installazione del software**

# *Para Utilizadores de Windows®:* **PC**

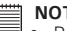

- **NOTA:** • Per informazioni sull'installazione del software, leggere innanzitutto il file "ReadMe" disponibile sul CD.
- Per migliorare la qualità sonora e grafica durante la riproduzione dei filmati sul computer, si consiglia l'installazione di DirectX versione 9.0 o superiore. Per scaricare il software, visitare www.microsoft.com
- 1. Prima di iniziare la procedura, chiudere tutte le applicazioni in esecuzione sul proprio computer.
- 2. Inserire nell'unità CD-ROM il CD in dotazione.<br>3. Viene automaticamente visualizzata la schermata.
- 3. Viene automaticamente visualizzata la schermata di interfaccia utente del CD. (Se la schermata di preparazione non appare dopo il caricamento del CD, occorre aprire Windows Explorer, fare doppio clic su "Polaroid.exe" nella cartella del CD per avviarla)
- 4. Fare clic su pulsante d'interfaccia software per volta e seguire le istruzioni fornite a schermo.

# *Para Utilizadores de Macintosh:* **Mac**

- 1. Antes de começar, feche todas as outras aplicações de software abertas no seu computador.
- 2. Insira o CD fornecido na unidade de CD-ROM do computador.
- Faca um duplo clique sobre o ícone do CD-ROM "Polaroid".
- 4. Instale o software incluído.

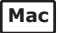

# **• Software in dotazione**

Disco rimovibile Plug & Play del driver Polaroid t1242:

### **ArcSoft MediaImpression™:**

Gestisce i supporti e offre molteplici possibilità divertenti ed eccitanti per creare e condividere progetti che includono fotografie, filmati e file musicali. Permette di modificare, migliorare e aggiungere effetti creativi alle fotografie. Si potranno così creare filmati personali o presentazioni di diapositive complete di colonna sonora. Permette di caricare facilmente i file su YouTube! O di condividerli come semplici allegati a email o stampe fotografiche.

### **Software per la lettura di file PDF Adobe® Reader™**

O Adobe® Reader™ permite-lhe visionar e imprimir ficheiros em Adobe Portable Document Format (PDF) em todas as principais plataformas de computador, assim como preencher e apresentar formulários Adobe PDF on-line.

### **NOTA:**

• Visitare il sito http://www.arcsoft.com/ per ottenere maggiori informazioni sul software ArcSoft.

# **• Caricamento semplice e veloce su YouTube**

- 1. IInstallare il software ArcSoft con il CD-ROM allegato.
- 2. Scaricare i file dei filmati dalla fotocamera digitale sul vostro computer.
- 3. Aprire il software ArcSoft e selezionare "Video".
- 4. Selezionare il file di filmato che si desidera caricare e fare clic sull'icona "Upload to YouTube".
- 5. Inserire le proprie informazioni dell'account YouTube. Se non si possiede un account YouTube, visitare www.youtube.com <http://www.youtube. com/> per registrarsi e ottenere un account gratuito.

### **• Requisiti di sistema**

Per ottenere il massimo dalla fotocamera, il computer deve soddisfare i seguenti requisiti del sistema:

### **Per Windows:**

- Windows 2000/XP/Vista
- Processore:Pentium III 1G o superiore
- Memoria: 512MB o superiore
- Spazio su HDD: 500 MB o superiore
- 1024 x 768 pixel, schermo a colori a 16 bit
- Microsoft DirectX 9.0C
- Porta USB e unità CD-ROM

### **Per Macintosh**

- Power Mac G3 o successivo
- Mac OS 10.3-10.5
- Memoria: 256 MB o superiore
- Spazio su HDD: 500 MB o superiore
- Porta USB e unità CD-ROM

### **Aiuto di bisogno con la vostra macchina fotografica digitale?**

Denomini il nostro numero gratuito di servizio di cliente. Cerchi l'inserto con questa icona:

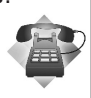

O chiamata www.polaroid.com.

# **9 Eseguire i collegamenti**

È possibile collegare la fotocamera a: TV, computer, o stampante.

# **• Collegamento della fotocamera alla TV**

È possibile riprodurre le immagini anche su un televisore. Prima di effettuare la connessione a un dispositivo video, assicurarsi di aver selezionato NTSC/ PAL per compatibilità con lo standard di trasmissione dell'apparecchiatura video in uso.

Per collegare la fotocamera alla TV:

- 1. Accendere la fotocamera.
- 2. Impostare l'uscita TV in modo da corrispondere al formato dell'uscita video della TV. Vedere "Impostazione dell'uscita TV" a pagina 76.
- 3. Collegare il cavo USB/AV 3-in-1 alla porta USB nella parte inferiore della fotocamera.
- 4. Collegare l'altra estremità del cavo alla porta di ingresso AV della TV.
- 5. Il monitor LCD diventa scuro e tutte le immagini e video vengono visualizzati sulla TV.

# **• Collegamento della fotocamera al PC**

È possibile trasferire immagini, video e file audio sul PC.

- 1. Collegamento della fotocamera al pc utilizzando un cavo USB.
- 2. Accendere la fotocamera.
- 3. Il pc rileva la connessione. La memoria interna e la scheda di memoria della fotocamera appaiono come unità removibili all'interno di Gestione risorse. Sullo schermo LCD non compaiono immagini.

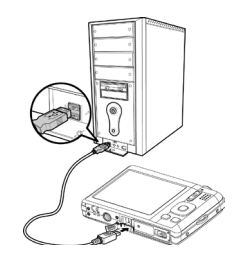

*82 Guida per l'utente della videocamera digitale Polaroid t1242 www.polaroid.com*

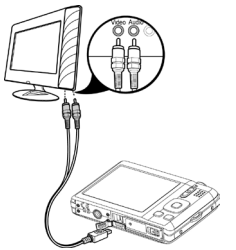

# **• Collegamento della fotocamera alla stampante**

È possibile stampare le foto utilizzando direttamente una stampante PictBridge compatibile.

- 1. Accendere la stampante. Controllare che la stampante sia accesa, sia presente un foglio di carta nella stampante, e che non siano presenti messaggi di errore della stampante.
- 2. Collegare una estremità del cavo USB alla stampante e l'altra estremità alla fotocamera.
- 3. Sullo schermo viene visualizzato il menu Modalità USB. Selezionare Stampante utilizzando i tasti **o disponente** il pulsante OK.
- 4. Accedere alla modalità stampante e stampare le immagini selezionate.

Per i dettagli consultare "Impostazione del menu Modalità Stampa".

# **• Impostazione del menu Modalità Stampa**

Il menu Modalità Stampa viene visualizzato sullo schermo dopo il collegamento della fotocamera ad una stampante.

La Modalità Stampa comprende tre impostazioni principali:

- **Stampa selezione.** È possibile selezionare una immagine da stampare.
- **Stampa Tutto.** Stampa tutte le immagini.
- **Stampa Indice.** Stampa tutte le immagini come miniature.

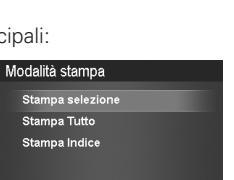

**SET OK** 

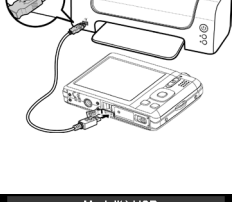

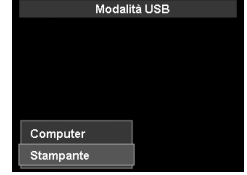

Per impostare Stampa selezione

- 1. Usare i tasti $\ddot{x}$  o  $\ddot{z}$  per scorrere e selezionare l'immagine da stampare.
- 2. Specificare il numero di copie. Usare i tasti **De o pispo** per aumentare/diminuire la quantità.
- 3. Premere il pulsante FUNC per attivare/ disattivare la stampa della data.
- 4. Premere il pulsante OK per accedere alle impostazioni di stampa.

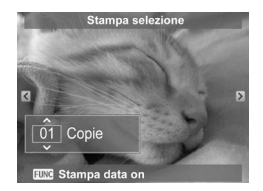

Per impostare Stampa tutto e Stampa indice

Ripetere le procedure da 2 a 4, quindi accedere alle impostazioni di stampa,

Per impostare Impostazioni stampa

- 1. Usare i tasti $\ddot{x}$  o  $\ddot{z}$  per specificare le opzioni di stampa.
- 2. Modificare la dimensione del foglio e la qualità usando i tasti  $\mathcal{Q} \oplus \mathcal{Q}$  o  $\Box$ Impostazioni disponibili:
- Dim. carta: Predef. / A4 / 4"x6"
- Qualità: Predef. / Fine / Normale
- 3. Selezionare Stampa per avviare la stampa. O Annulla per tornare alla Modalità Stampa.

Avviare la stampa

- Il monitor LCD visualizza "Stampa in corso…".
- O premere il pulsante Menu per interrompere la stampa in qualsiasi momento.

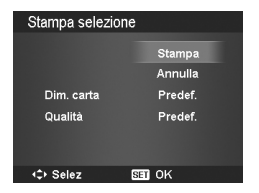

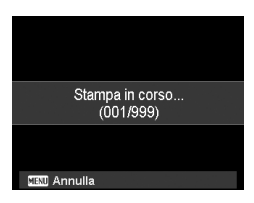

# **10 Appendice**

### **• Informazioni su cartelle e nomi file**

La fotocamera crea automaticamente un directory specifica nella scheda memoria interna per organizzare le immagini, video e file audio catturati.

### Assegnare un nome ai file

Il nome dei file inizia con "DSCI" ed è seguito da 4 cifre che aumentano in sequenza. La numerazione dei file inizia da 0001 quando viene creata una nuova cartella.

Se il numero più alto contenuto nella cartella è 999 e il numero massimo di file supera i 9999, la fotocamera visualizza il messaggio di avviso "Impossibile creare la cartella". Quando ciò accade, provare nel seguente modo:

- Ripristinare la numerazione dei file. Vedere "Impostazione della numerazione dei file" a pagina 76.
- Inserire una nuova scheda di memoria.

**NOTA:**

Non cambiare il nome della cartella e del file nella scheda di memoria utilizzando il PC.

Ciò potrebbe impedire la riproduzione dei dati utilizzando la fotocamera.

**Aiuto di bisogno con la vostra macchina fotografica digitale?** Denomini il nostro numero gratuito di servizio di cliente. Cerchi l'inserto con questa icona:

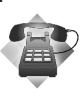

O chiamata www.polaroid.com.

# **11 Risoluzione dei problemi**

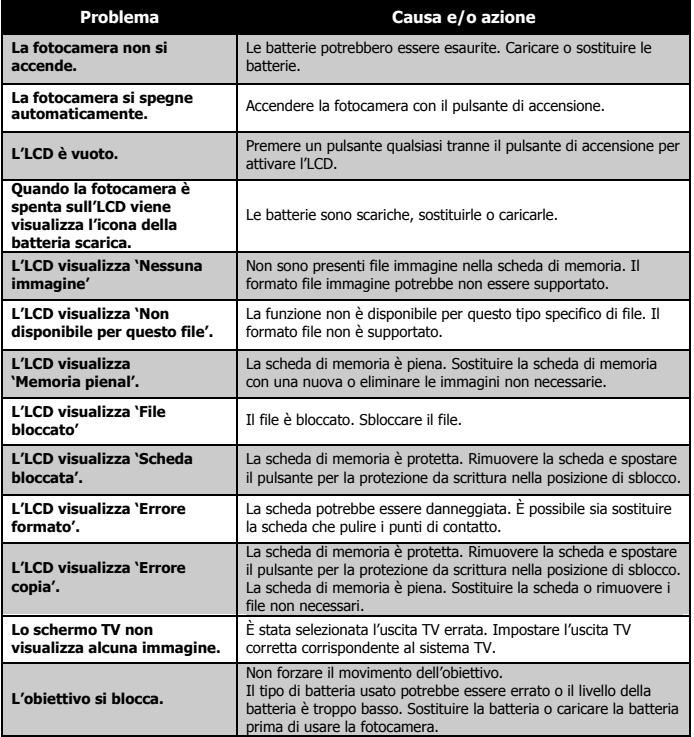

# **12 Richiesta di assistenza**

### **• Servizi online Polaroid**

Sito web: http://www.polaroid.com

# **• Assistenza software ArcSoft**

#### **Stati Uniti**

ArcSoft HQ Support Center (Fremont, CA 94538) Tel.: 1-510-979-5599 Fax: 1-510-440-7978 E-mail: support@arcsoftsupport.com Web: http://www.arcsoft.com/en support/

#### **Europe**

ArcSoft Europe Support Center (Ireland) Tel.: +353-(0) 61-702087 Fax: +353-(0) 61-702001 E-mail: eurosupport@arcsoft.com

#### **Giappone**

ArcSoft Japan Support Center (Tokyo) Tel.: +81-3-5795-1392 Fax: +81-3-5795-1397 E-mail: support@arcsoft.jp Web: http://www.arcsoft.jp

#### **America Latina**

E-mail:latinsupport@arcsoftsupport.com

#### **China**

ArcSoft China Support Center (Hangzhou) Tel.: +86-571-88210575 E-mail: support@arcsoft.com.cn Web: http://www.arcsoft.com.cn/new/support

#### **Taiwan**

ArcSoft Taiwan Support Center (Taiwan) Tel.: +886-(0) 2-2506-9355 Fax: +886-(0) 2-2506-8922 E-mail: support@arcsoft.com.tw Web: www.arcsoft.com.tw

Visitare il sito web http://www.arcsoft.com per supporto tecnico e domande frequenti (FAQ).

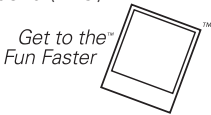

(c)2009 by **\*Polaroid** All rights reserved

"Polaroid" e "Polaroid and Pixel" sono marchi registrati di PLR IP Holdings, LLC, usato con l'autorizzazione.

*Guida per l'utente della videocamera digitale Polaroid t1242 87 www.polaroid.com*

# **• Specifiche**

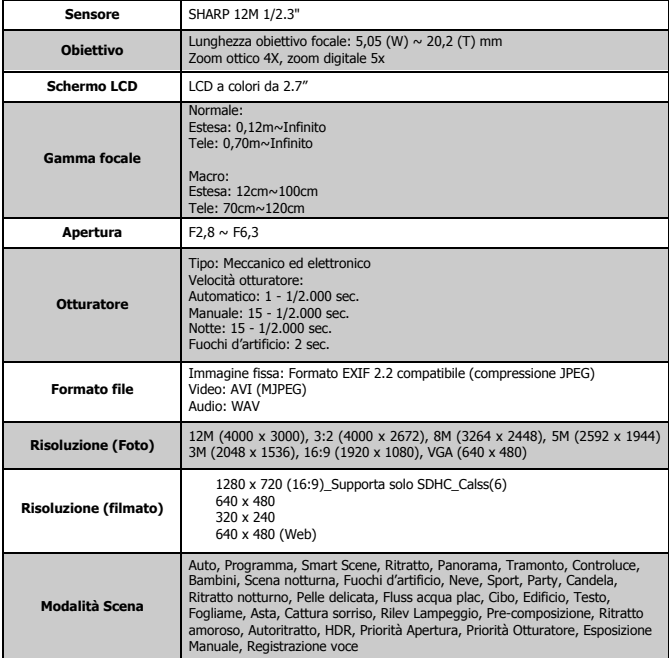

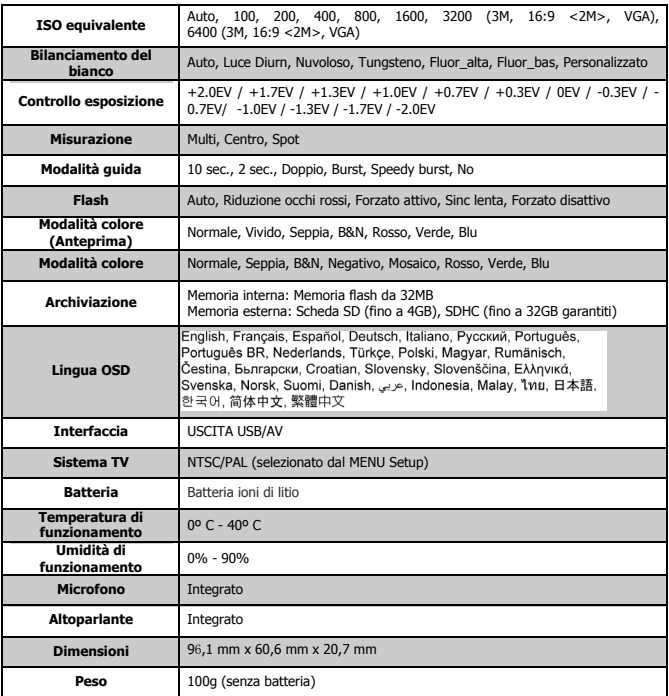

# **• Impostazioni predefinite della videocamera**

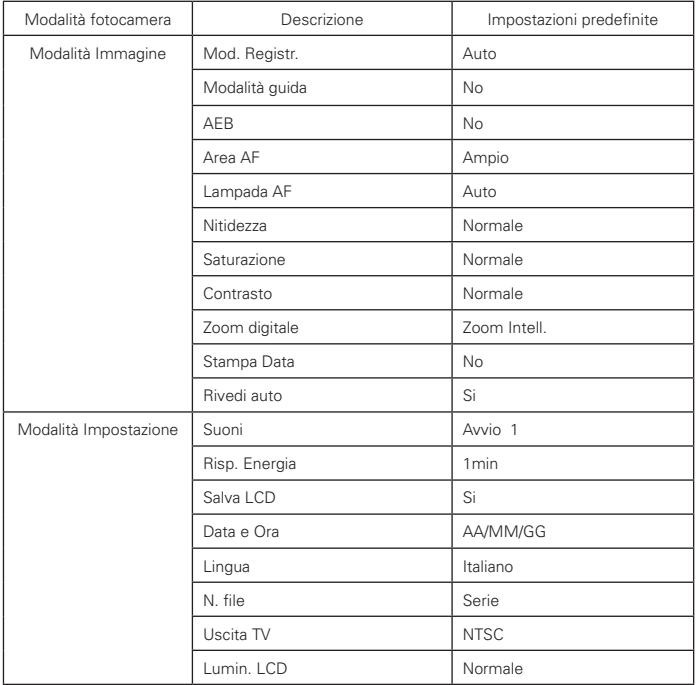

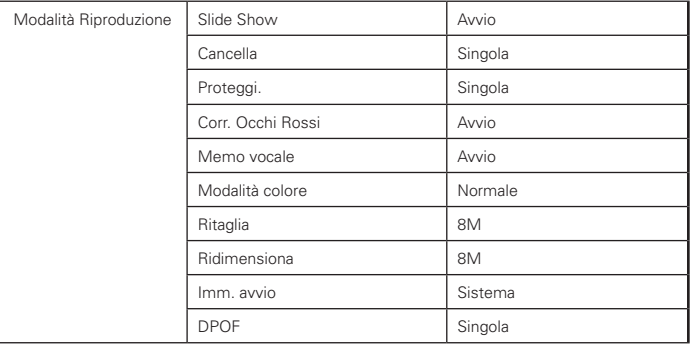

IT0410 Part No.: UM-t1242-US001 0507v3

# **GET TO THE FUN FASTER™** More fun is just a click away!

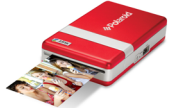

Polaroid PoGo" **Instant Mobile Printer** 

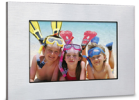

**Digital Photo Frames** 

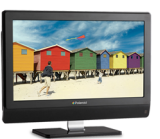

**LCDTVs** 

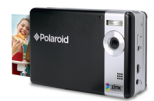

**Polaroid PoGo Instant Digital Camera** 

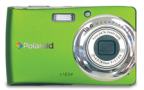

**Digital Cameras** 

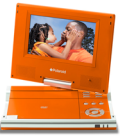

**Portable DVD Players** 

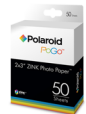

**Polaroid PoGo** 2" x 3" ZINK **Photo Paper** 

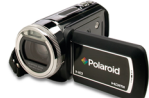

**Digital HD** Camcorders

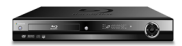

**Blu-ray**" and DVD Players

Visit www.polaroid.com to learn more about the latest Polaroid products.

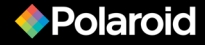